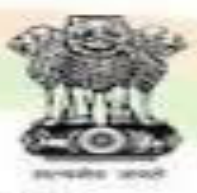

#### Ministry of Corporate Affairs Government of India

# E- FILING ON MCAR

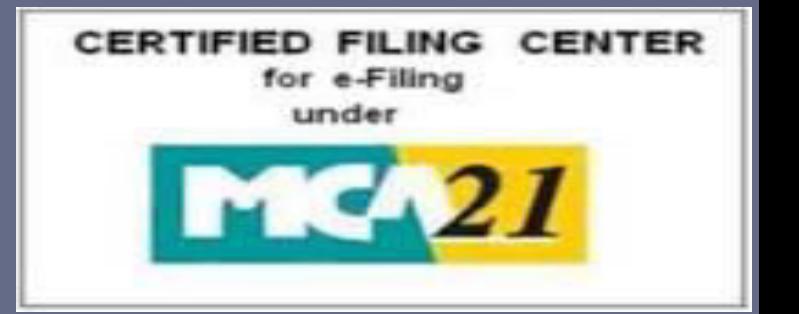

### **CS Manish Baldeva – 30th June 2017**

## WHAT ARE WE COVERING TODAY?

- □ What is E-Filing
- What is E-Form
- □ Various E-Forms under Companies Act, 2013
- General Structure of E-Form
- How to file E-form
- □ Important E-forms
- □ Queries & Complaints

# LAT IS E-FILING ?

- The Ministry of Corporate Affairs, Government of India initiated the Electronic Filing of documents [E-Filing process] which is known as the MCA21 program, which means 'Ministry of Corporate Affairs in the 21st Century.
- $\square$  Every artificial person registered as a Company is obliged to file forms, applications and returns as stipulated under the provisions of Companies Act, 1956 wherever applicable and Companies Act,2013 read with rules & regulations framed thereunder from time to

time.

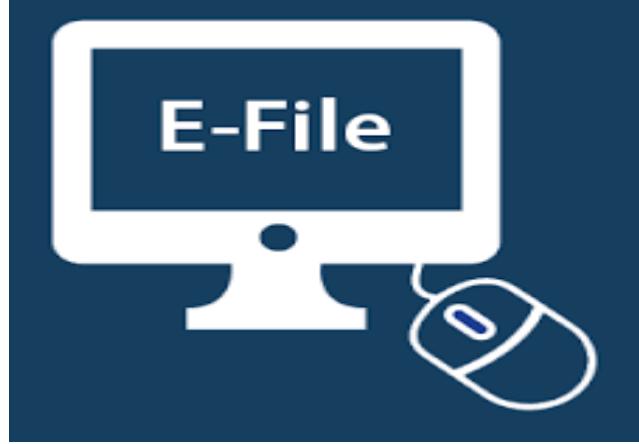

### WEB 'E'-FILING Complexity to simplicity

- The MCA-21 program has enabled E-Filing process, which provides the Corporate world with a lot of advantages like:
	- Registering a new Company and filing the documents from the place of business.
	- $\triangleright$  Easy access to the public documents of a Company.
	- $\triangleright$  Filing the periodic returns of a Company and making online payments.
	- DIN (Director Identification Number) Application.
	- Digital Signature.
	- > Investor grievance redressal.

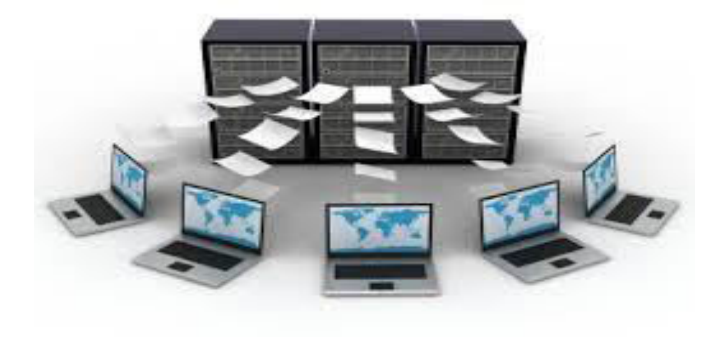

### Prerequisite Software For E-filing

Windows 2000 or later

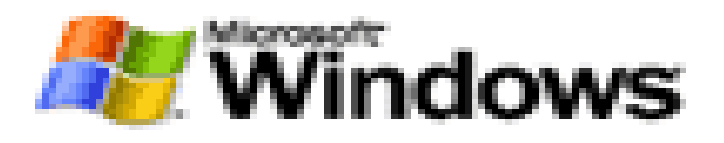

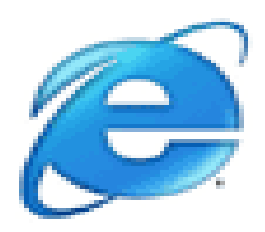

Internet explorer v6.0 & above, Mozilla Firefox

Adobe Reader version XI or later

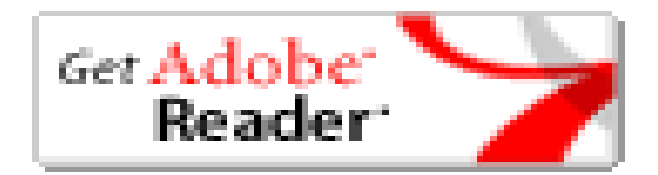

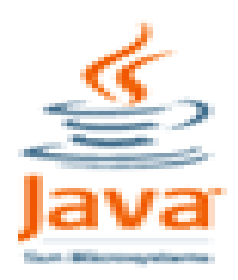

JRE (Java Runtime Environment)

# WHAT IS E-FORM…?

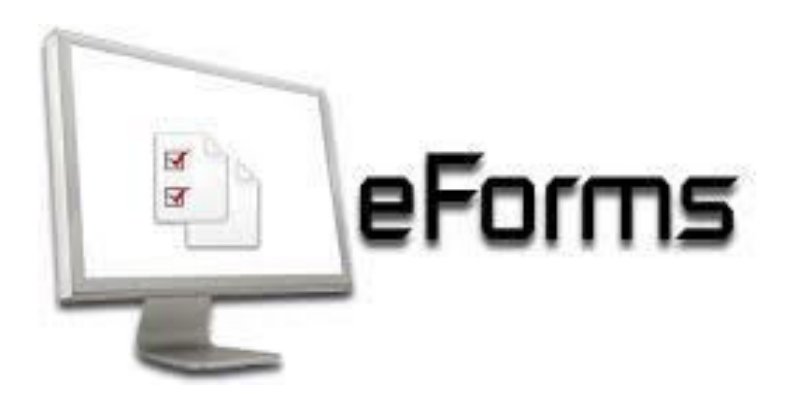

- An e-Form is nothing but re-engineered conventional pdf form and represents a document in electronic format for filing with MCA authorities through the internet.
- This may be either a form filed for compliance or information purpose or an application seeking approval from the authorities under the Companies Act.

# Instruction Kit with e-form

- $\triangleright$  An "Instruction Kit" contains the detailed instructions explaining how to fill an e-Form.
- > This facilitates proper understanding of the e-Form and filling of requisite details therein.
- An e-Form can be downloaded either with or without the Instruction Kit.

### various forms prescribed under the provisions of Companies Act, 2013

Forms under the new Act are numbered alpha-numeric.

 $\overline{\phantom{a}}$ 

 $\cdot$  Initial of forms are started with alphabet of two or three letters based on the subject of the Chapter, followed by serial number of the form.

### Summary of chapter wise nomenclature of e-forms

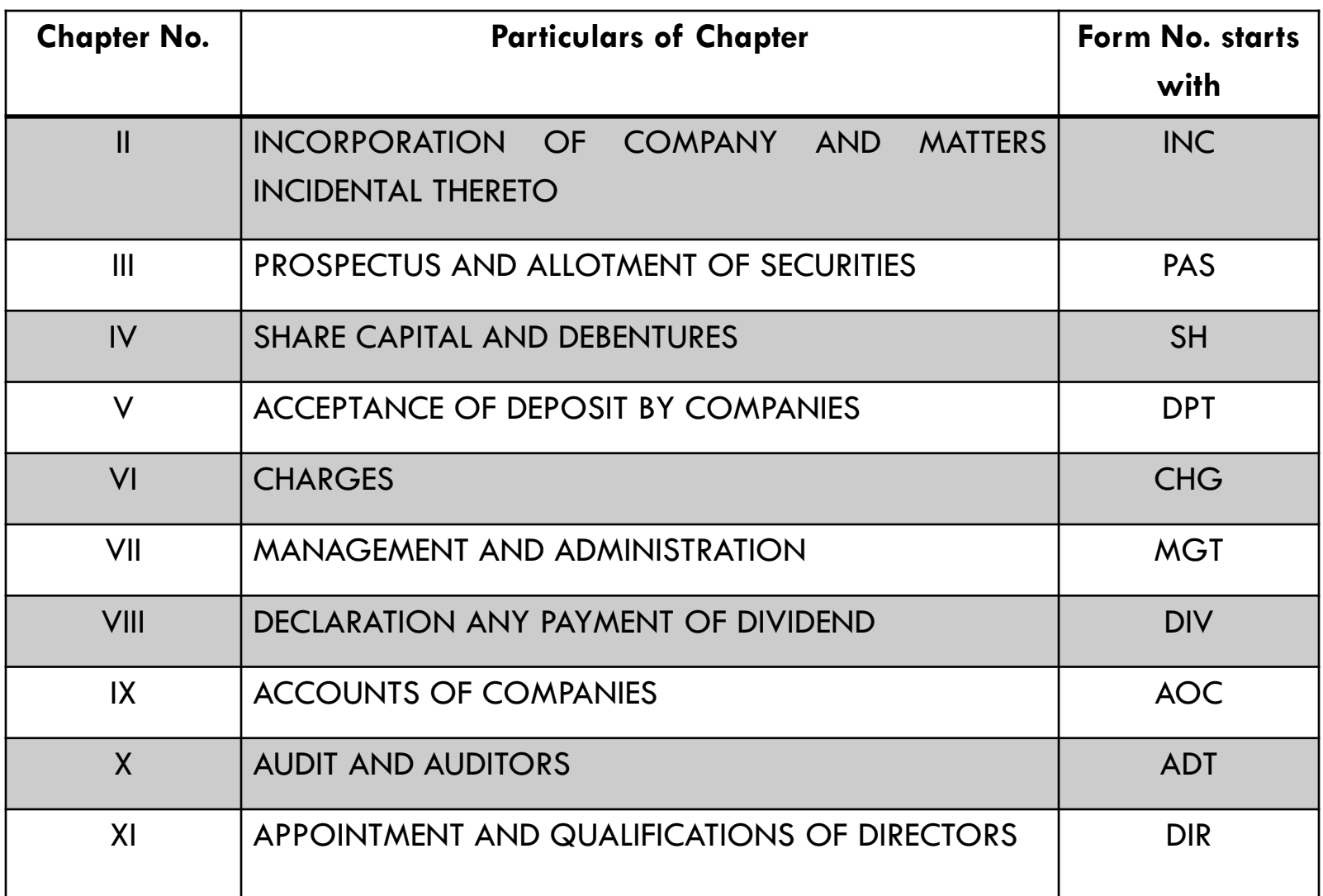

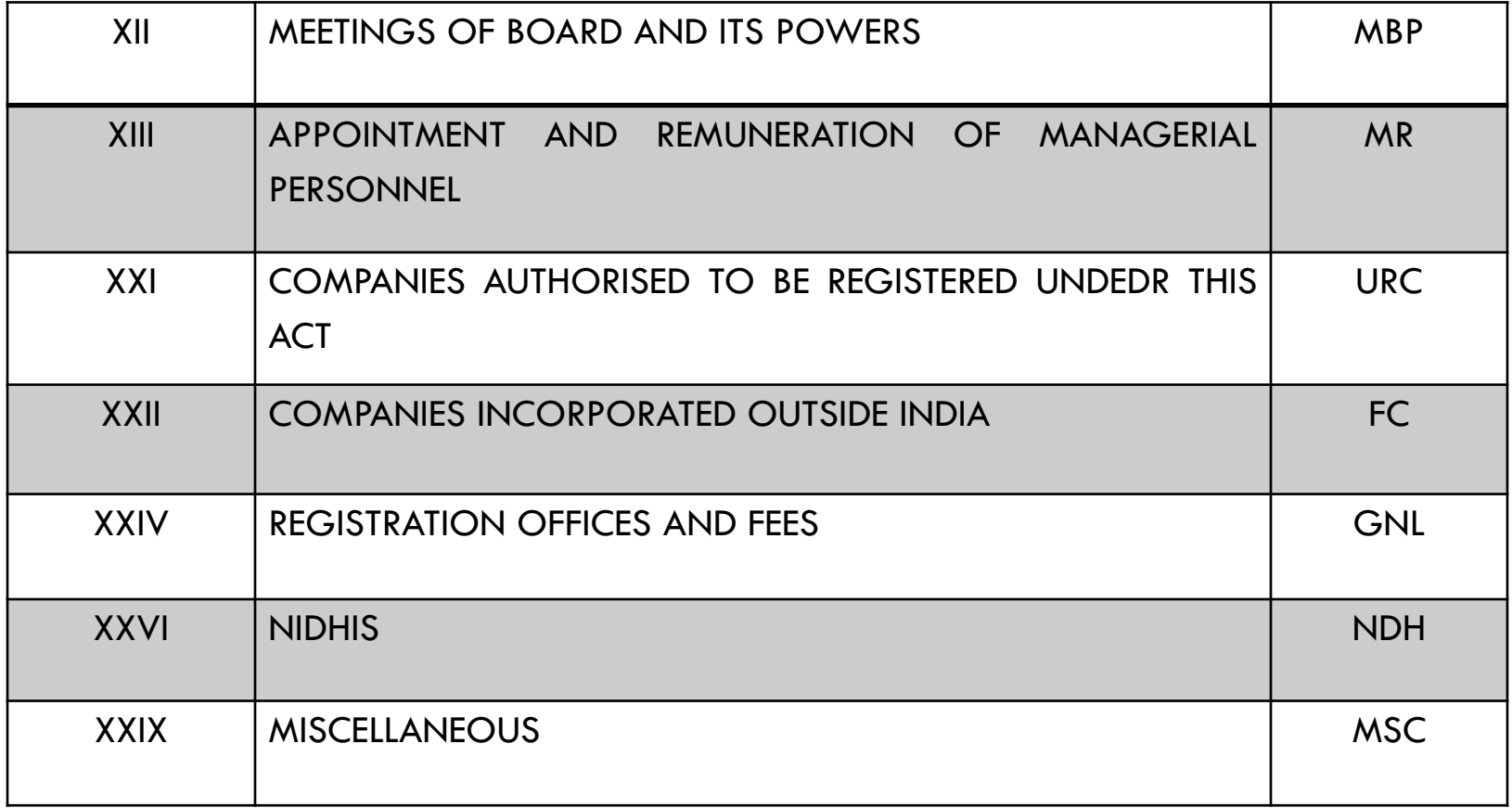

### e-Forms under Companies Act, 2013

#### APPROVAL SERVICES (HEADQUATERS)

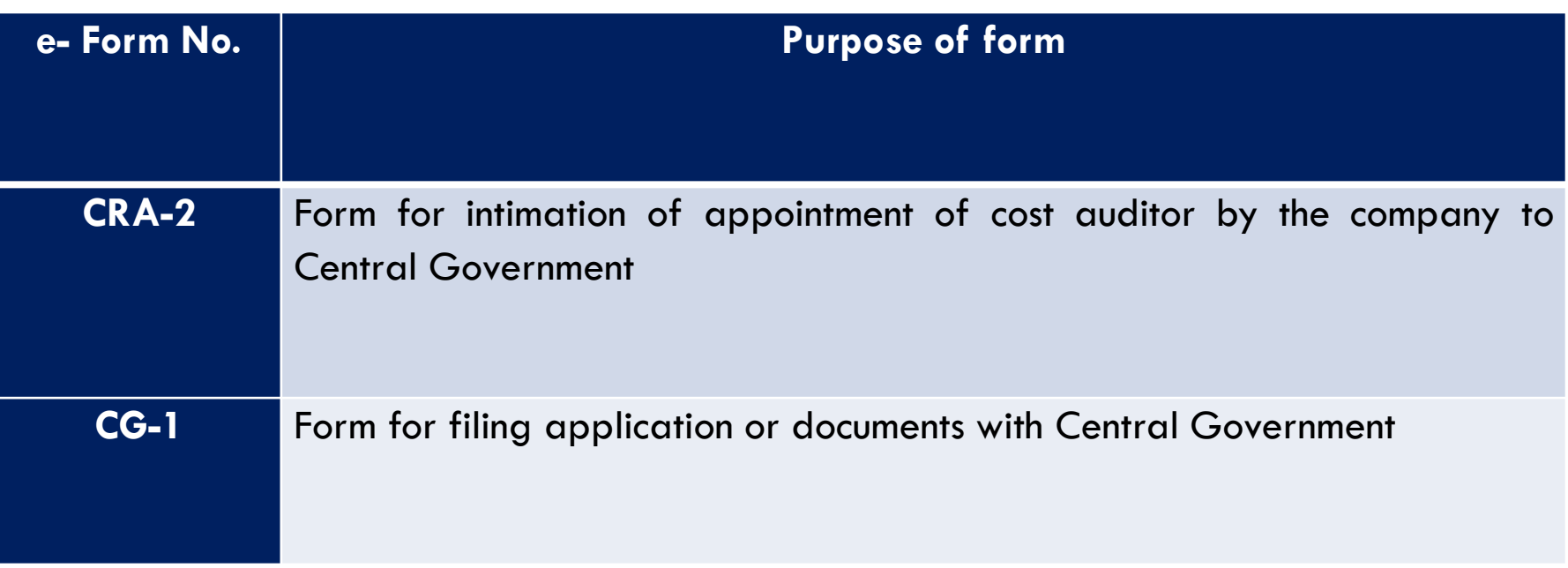

APPROVAL SERVICES (REGIONAL DIRECTOR)

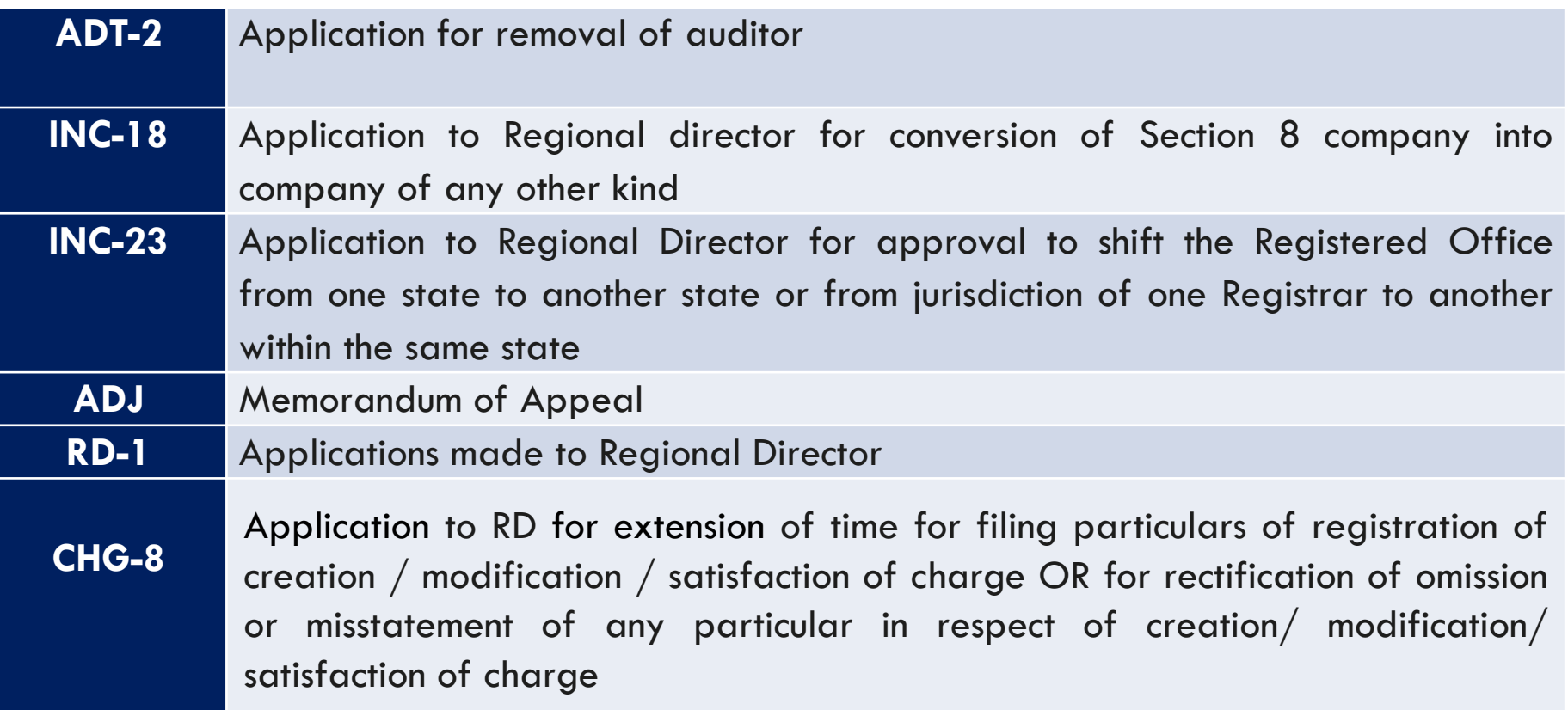

#### APPROVAL SERVICES (REGISTRAR OF COMPANIES)

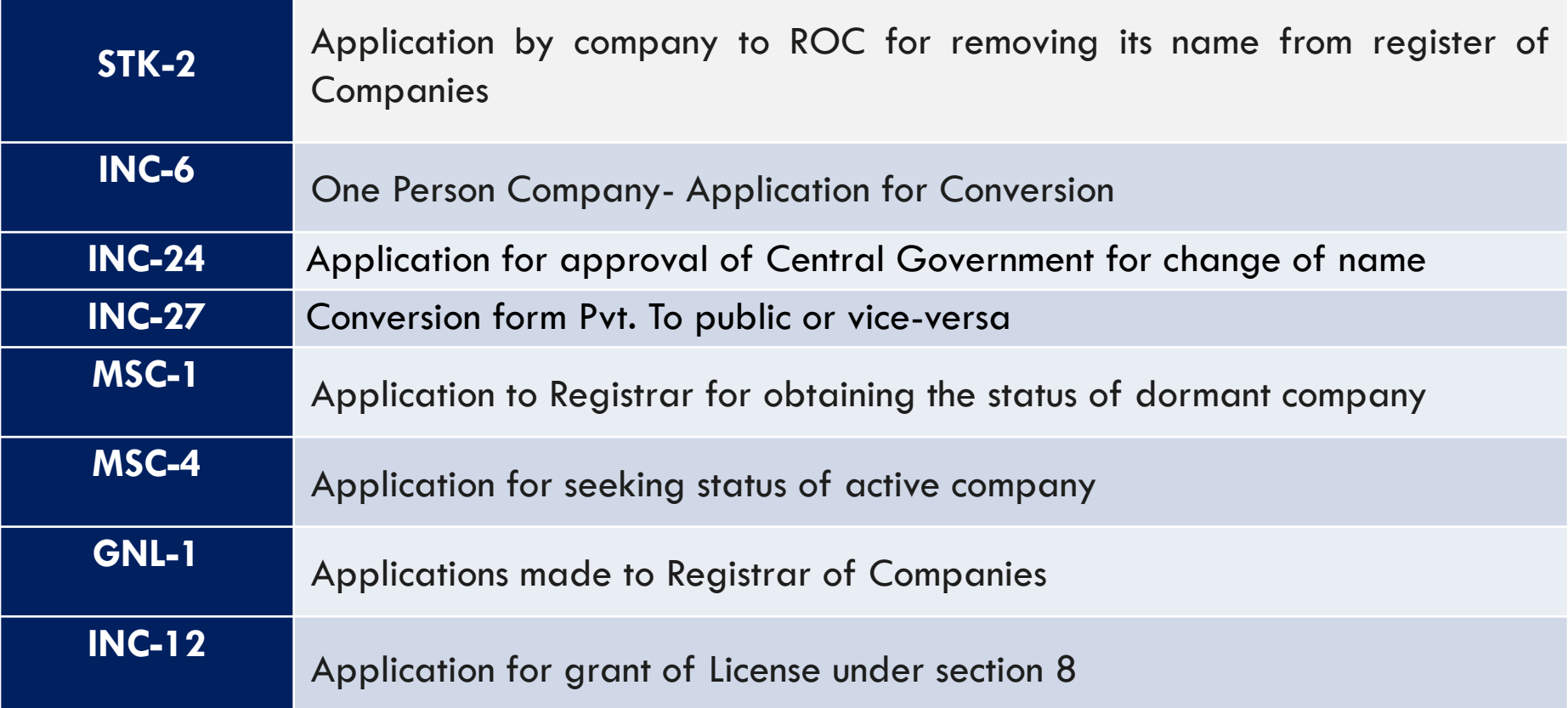

#### CHANGE SERVICES

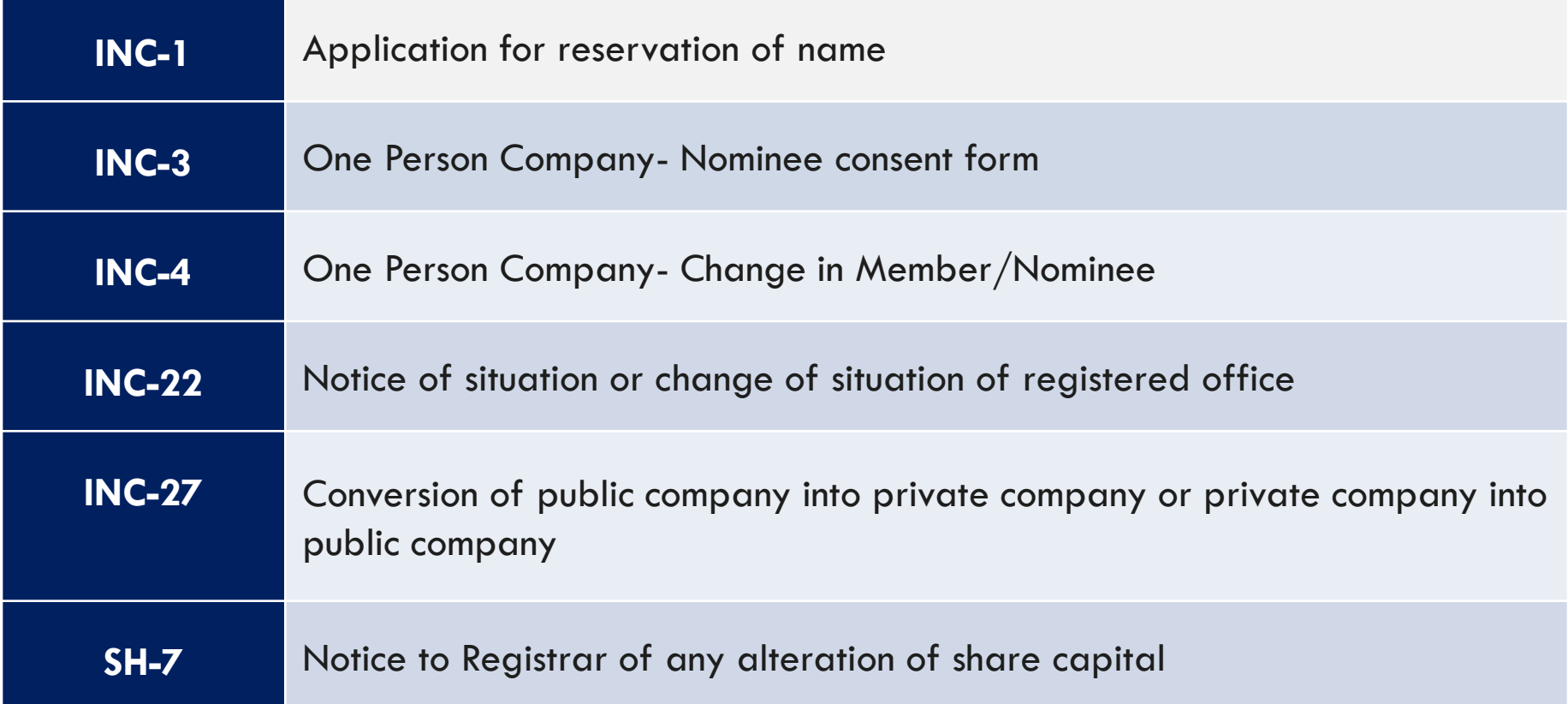

#### CHANGE SERVICES

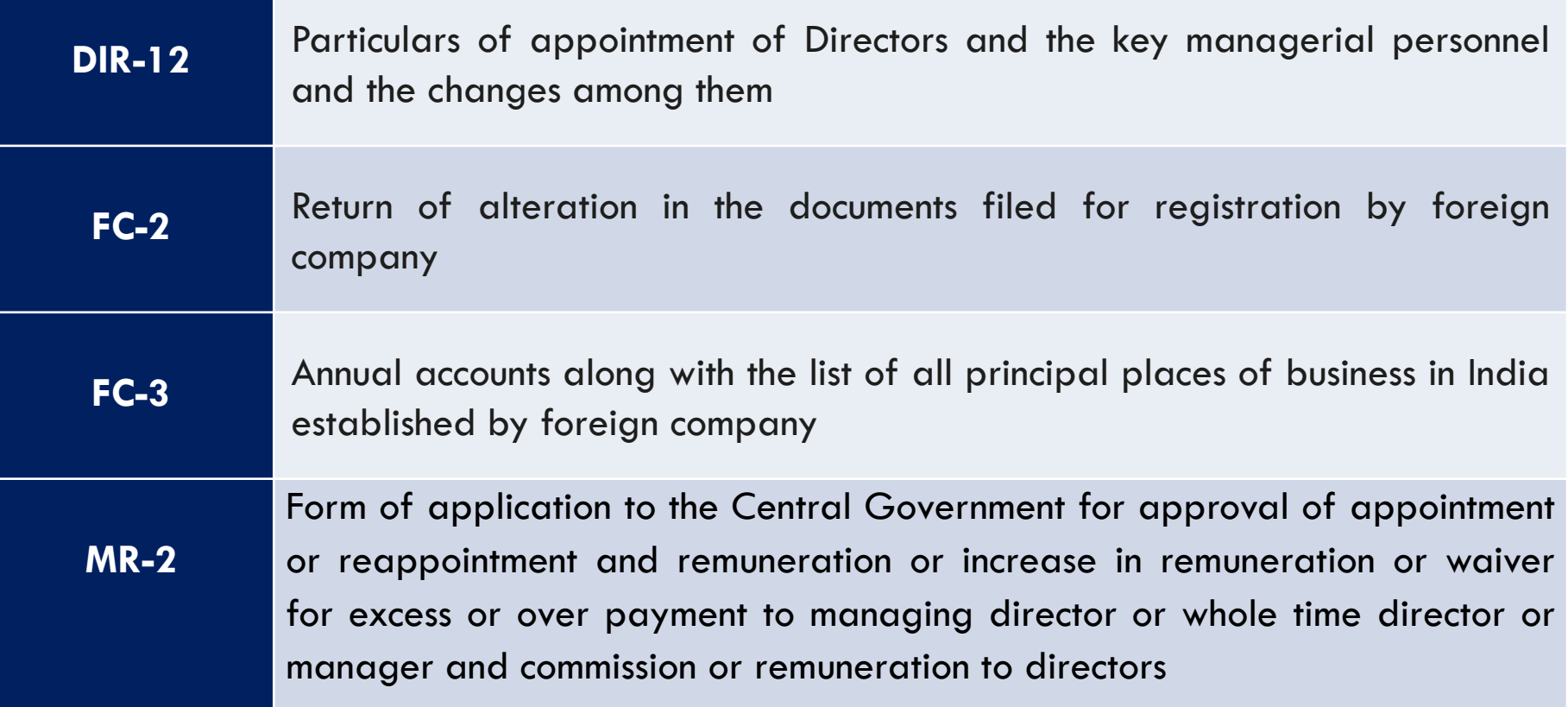

#### CHARGE MANAGEMENT

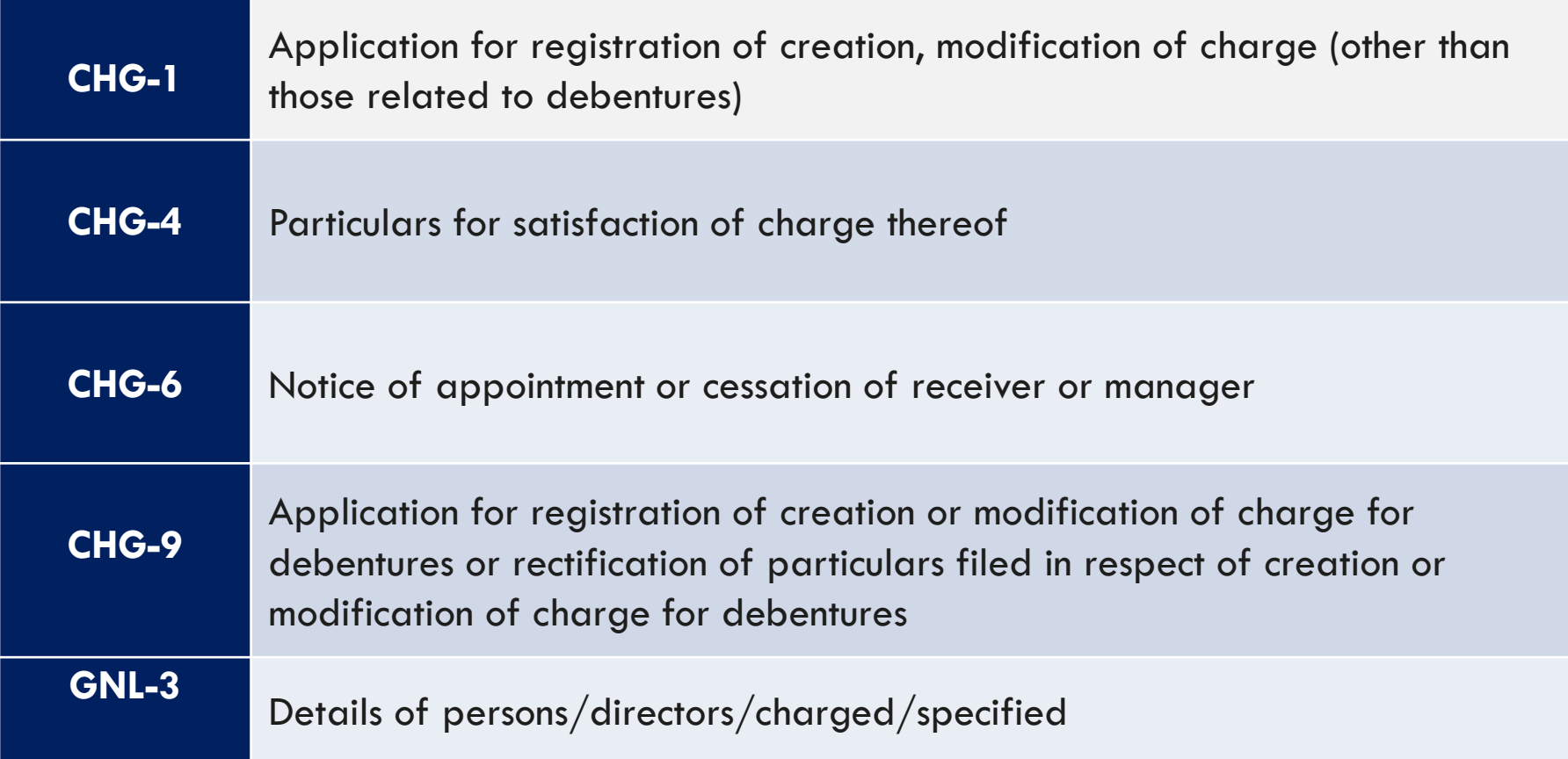

#### DIN FORMS

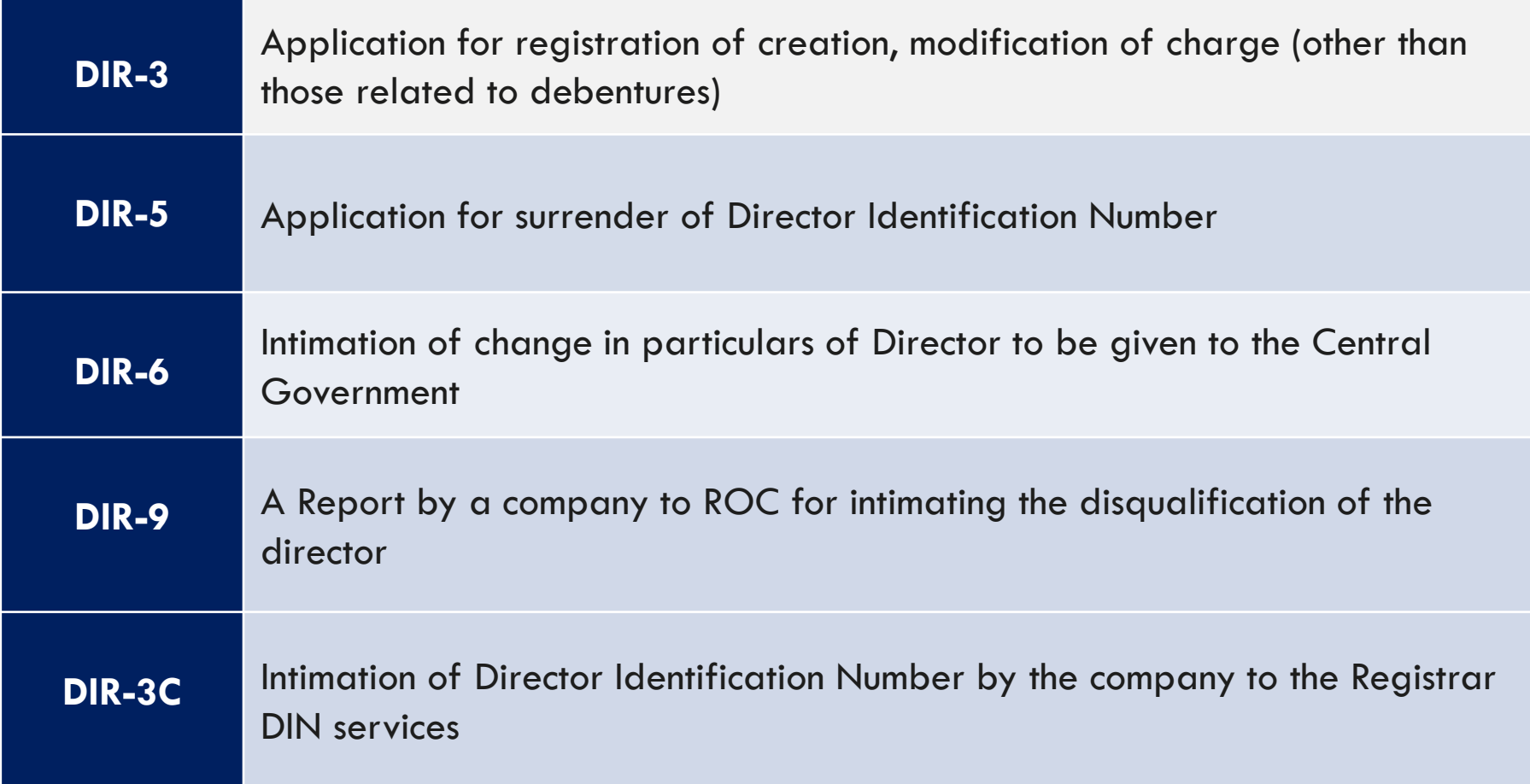

#### INCORPORATION SERVICES

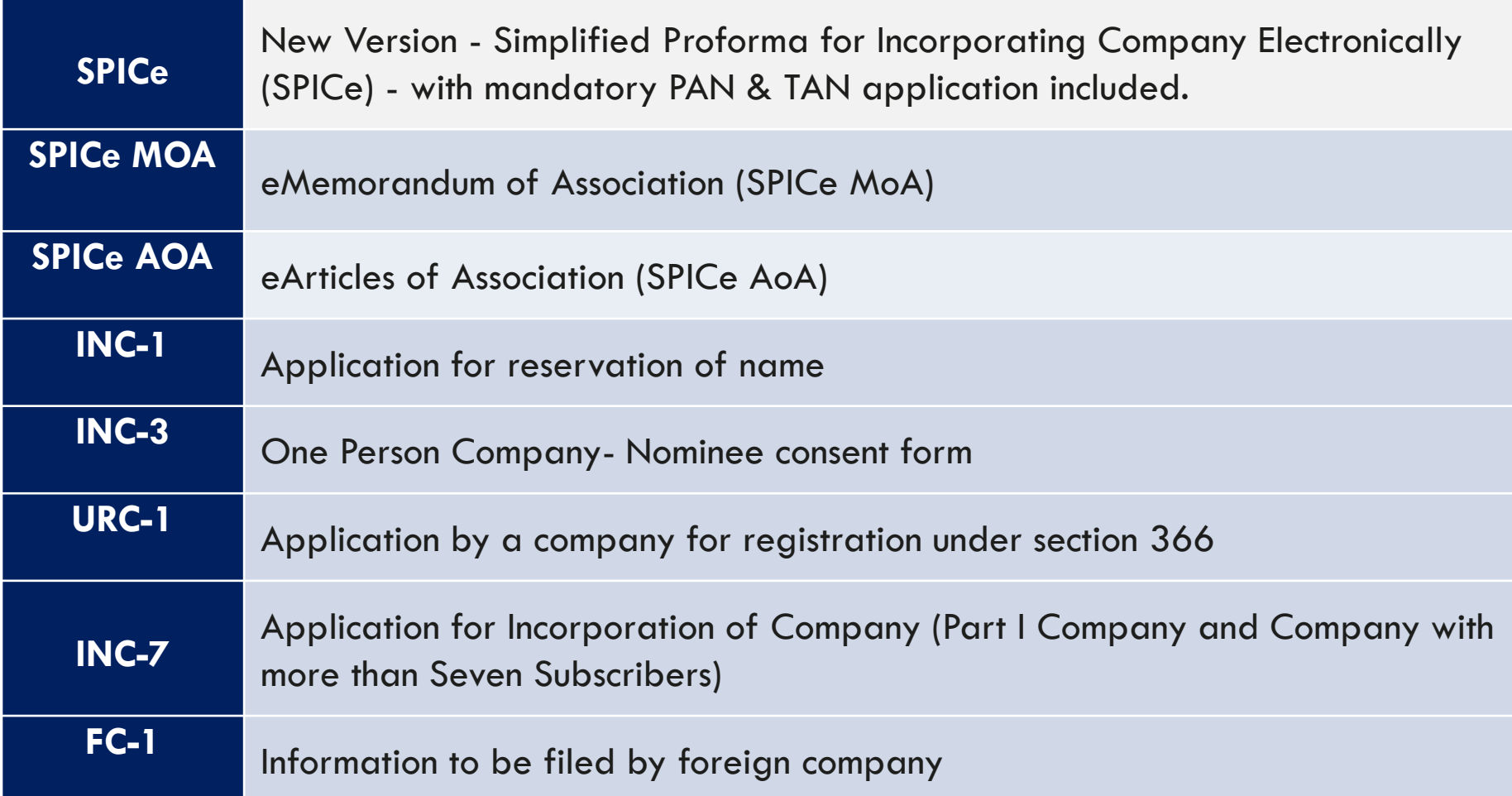

#### COMPLIANCE RELATED FILING

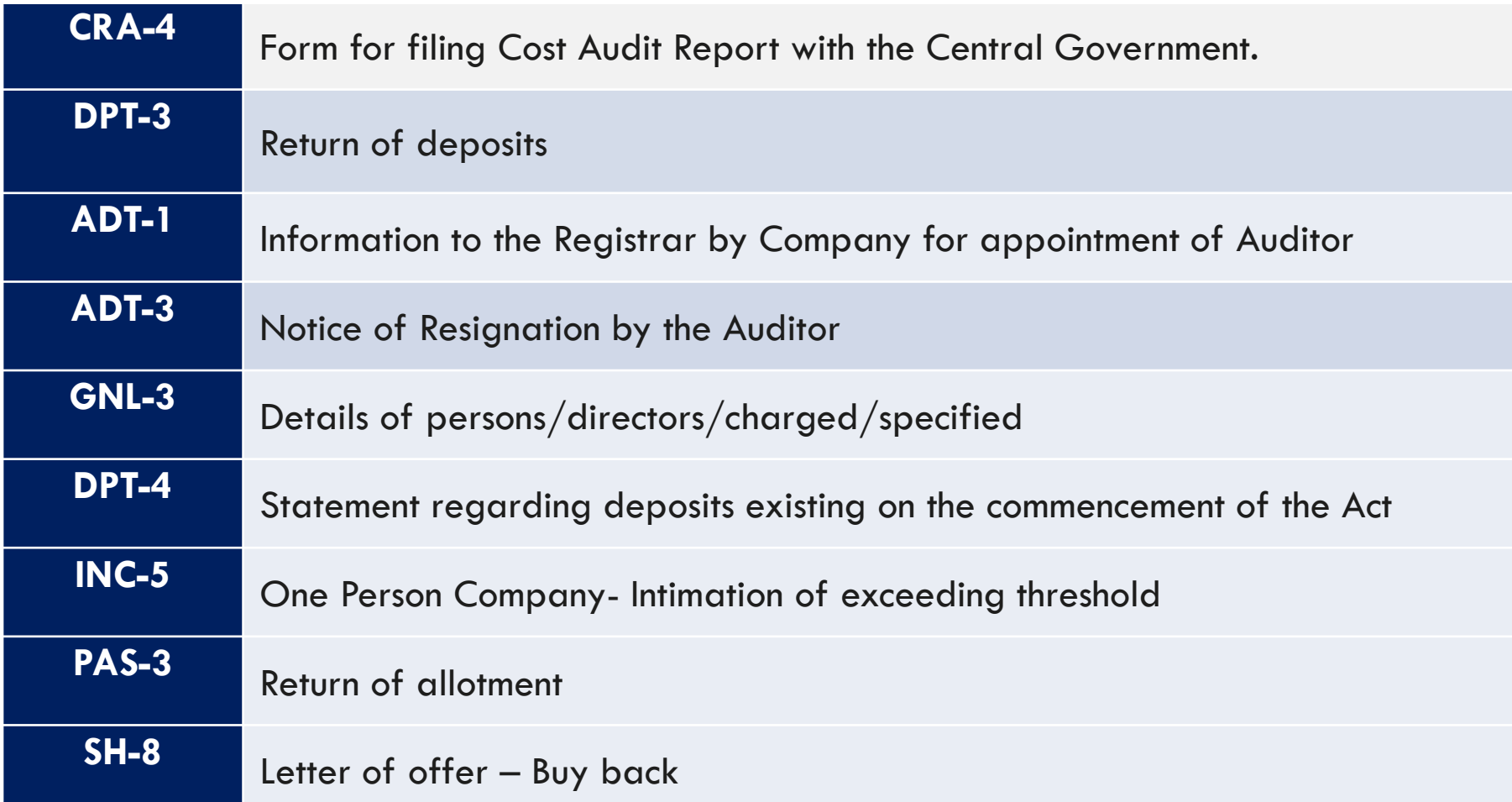

PROVISIONS RELATED TO MANAGERIAL PERSONNEL

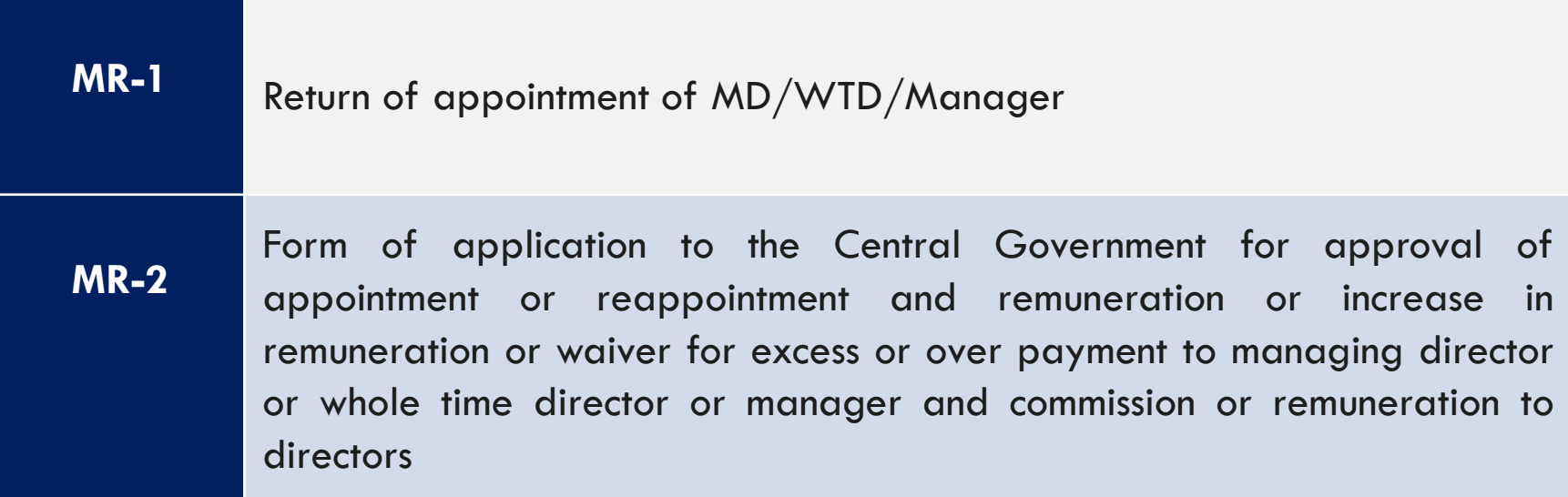

#### COMPLIANCE RELATED FILING

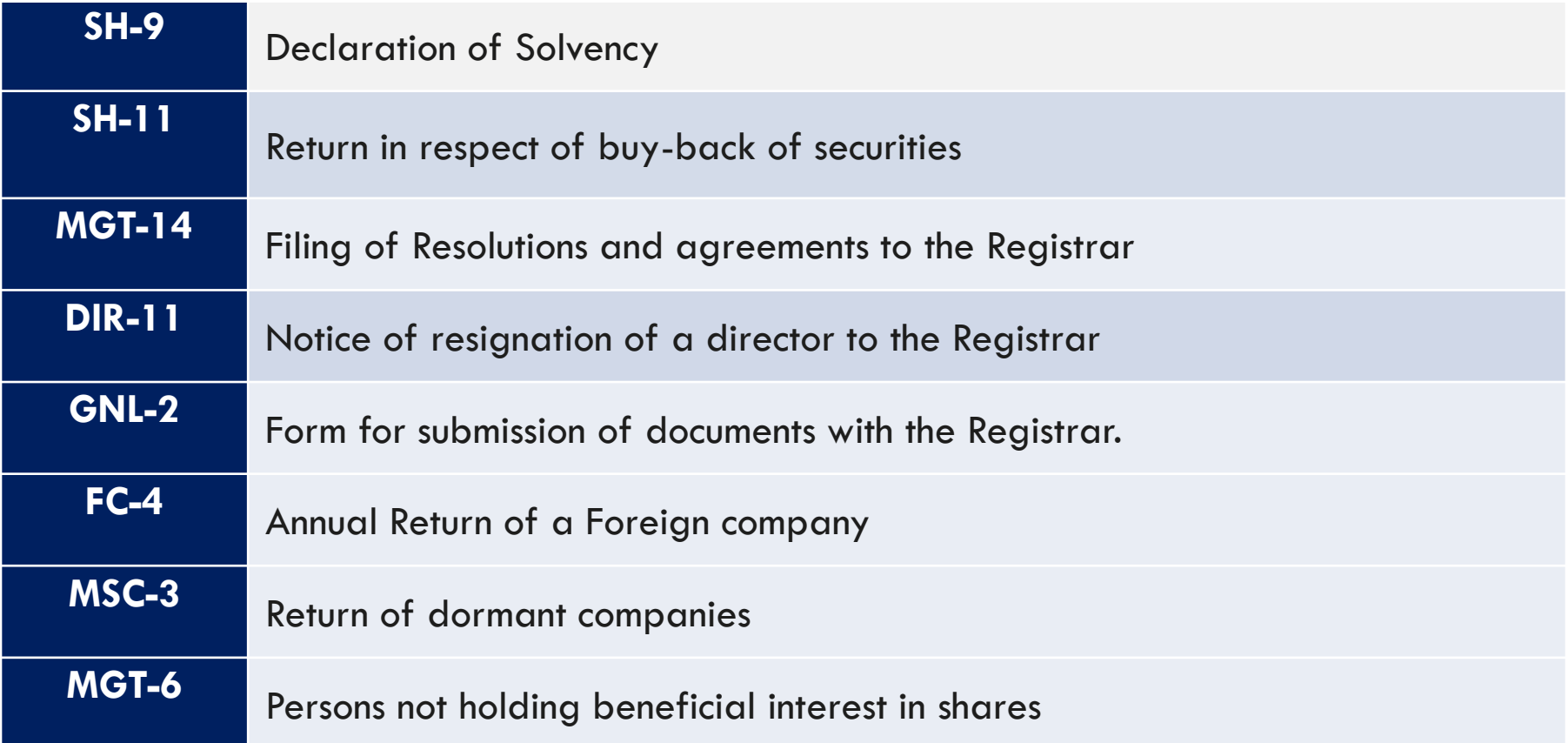

#### INFORMATIONAL SERVICES

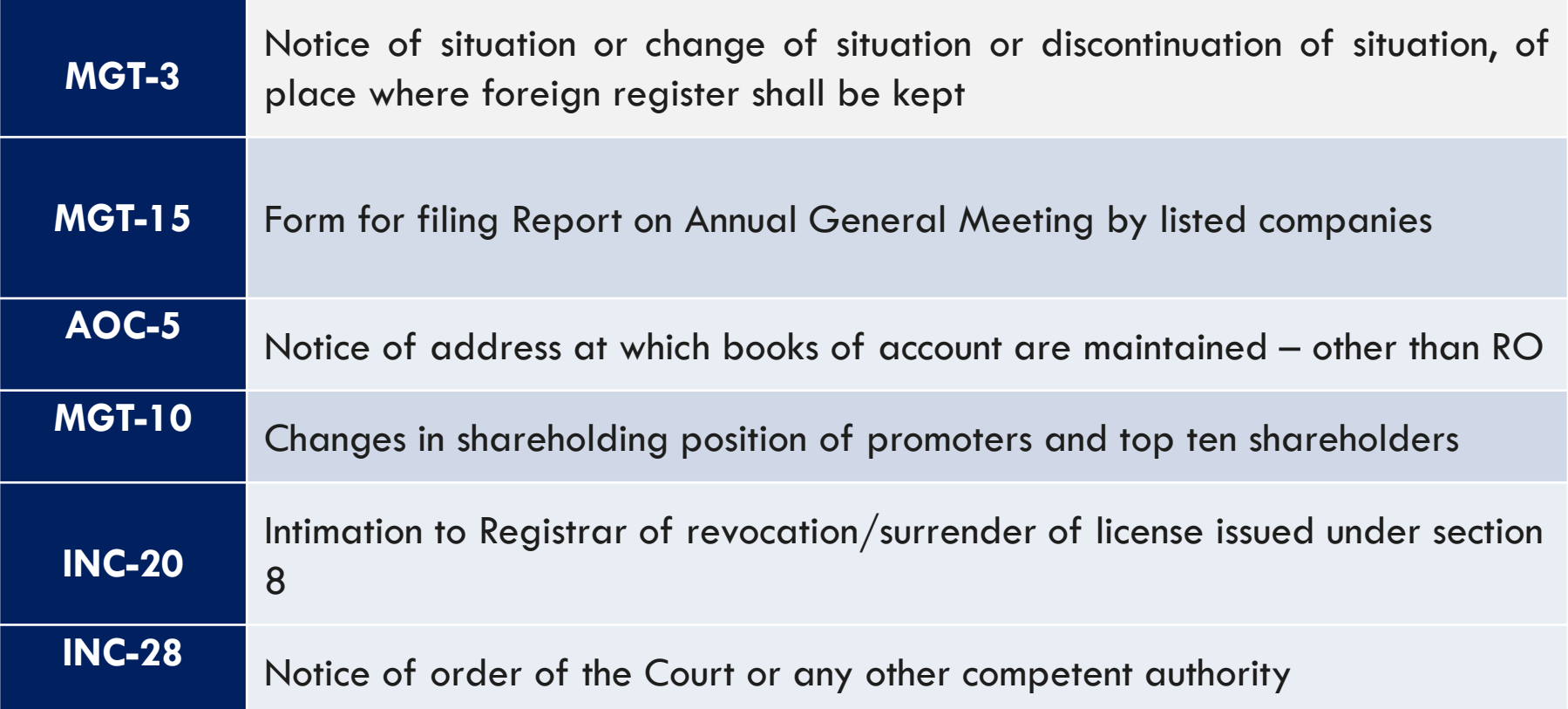

#### ANNUAL FILING OF E-FORMS

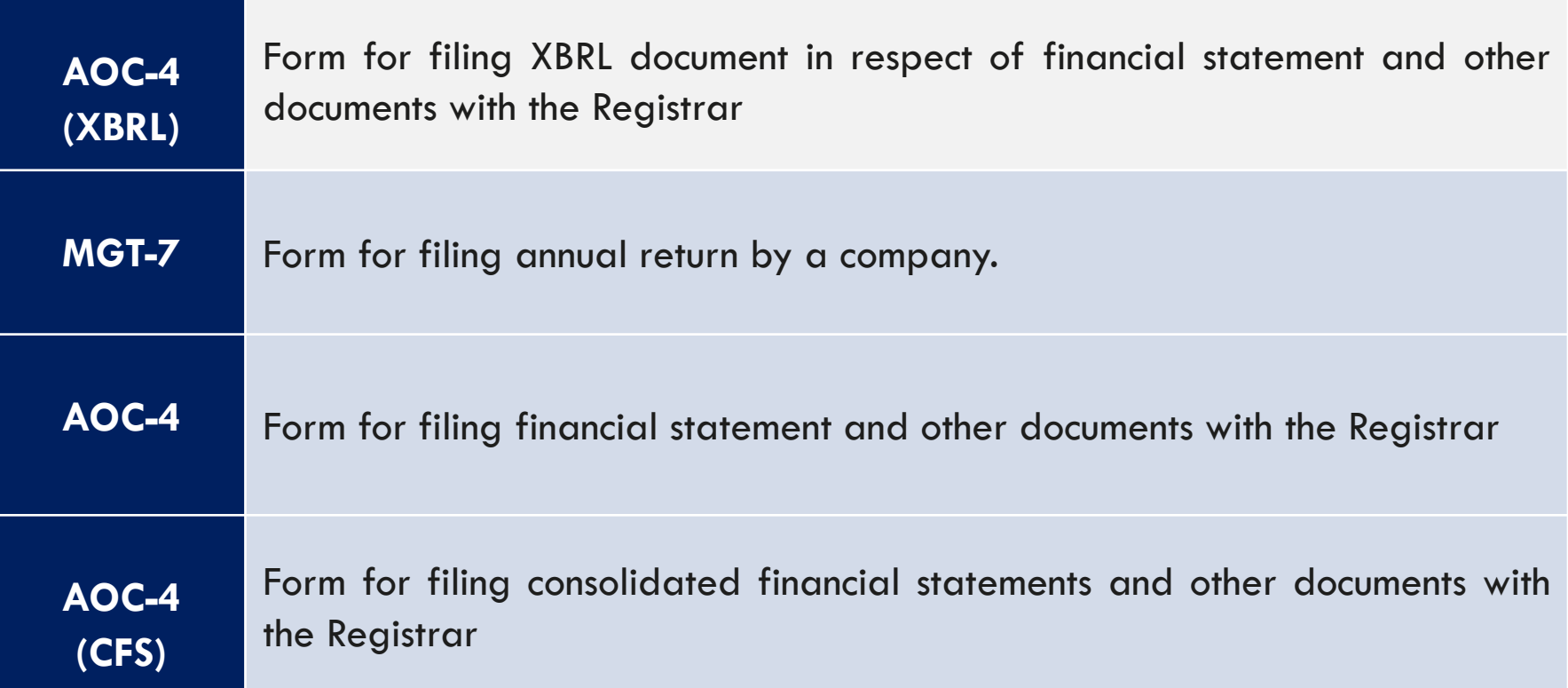

### GENERAL STRUCTURE OF E-FORM

- Each e-Form contains the form reference and the description as well as the particular section of the Companies Act, 2013 or the relevant rules or regulations under which it is required to be submitted.
- It starts with Corporate Identification Number (CIN), which works as a unique identifier of a company.
- By entering the CIN, the Company details to the extent these are available in static form in the database, are automatically filled by using the pre-fill functionality.

# WHAT IS PRE-FILL...?

- Pre-fill is a functionality in an e-Form that is used for filling automatically, the requisite data from the system without repeatedly entering the same.
- $\triangleright$  For example, by entering the CIN of the company, the name and the registered office address of the company shall automatically be pre-filled by the system without any fresh entry.

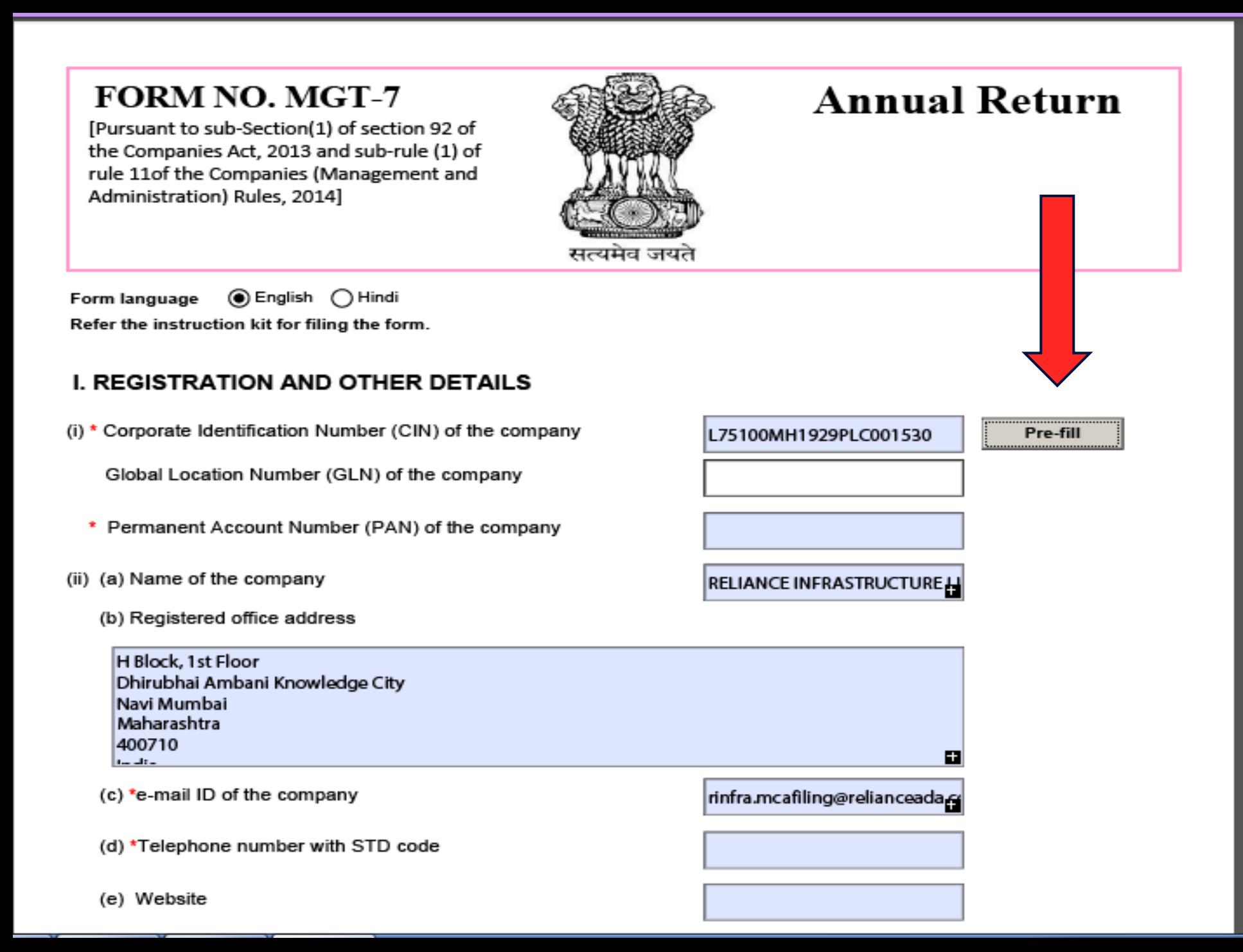

# MANDATORY FIELDS\*

**\*** The e-Form contains number of mandatory fields which are required to be filled in.

◆Mandatory fields are marked as '\*'.

Certain other fields are non-mandatory in nature which may be filled-in as may be relevant in any particular case.

An instruction kit is available for each e-Form, which contains details of the instructions for properly filling the form.

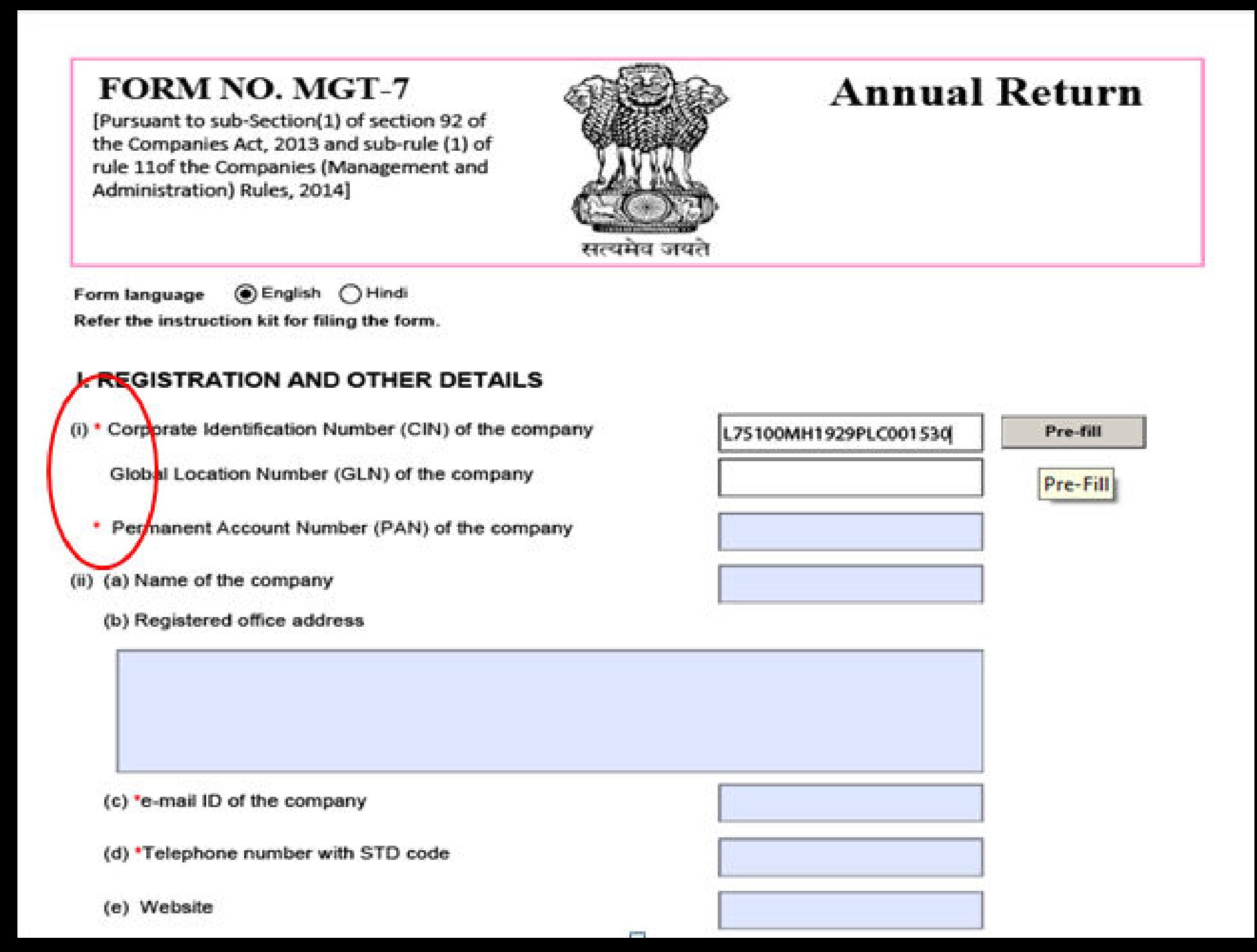

### **ATTI ACHWENTS**

- An e-Form may require certain mandatory attachments to be attached along with it. The list of such attachments is displayed in the e-Form.
- An attachments refers to a document that is sent as an enclosure with an e-Form by means of an attached file – PDF only.
- $\cdot$  The objective of the attachment is to provide further details relevant to the e-Form for processing.
- Optional attachments may also be attached with an e-Form.

### **Attachments**

1. Where the appointed partner is a body corporate. copy of resolution on the letterhead of such body corporate to become a partner in the proposed LLP and a copy of resolution/ authorization of such body corporate also on a letterhead mentioning the name and address of an individual nominated to act as nominee/designated partner on its behalf

Atta

Atta

Att

- 2. \*Proof of address of registered office of LLP
- 3. \*Subscribers' sheet including consent

### DECLARATION

> Next to attachment, there is a declaration that is sought from the person filing the e-Form to the effect that the information given in the e-Form and the attachments is correct and complete.

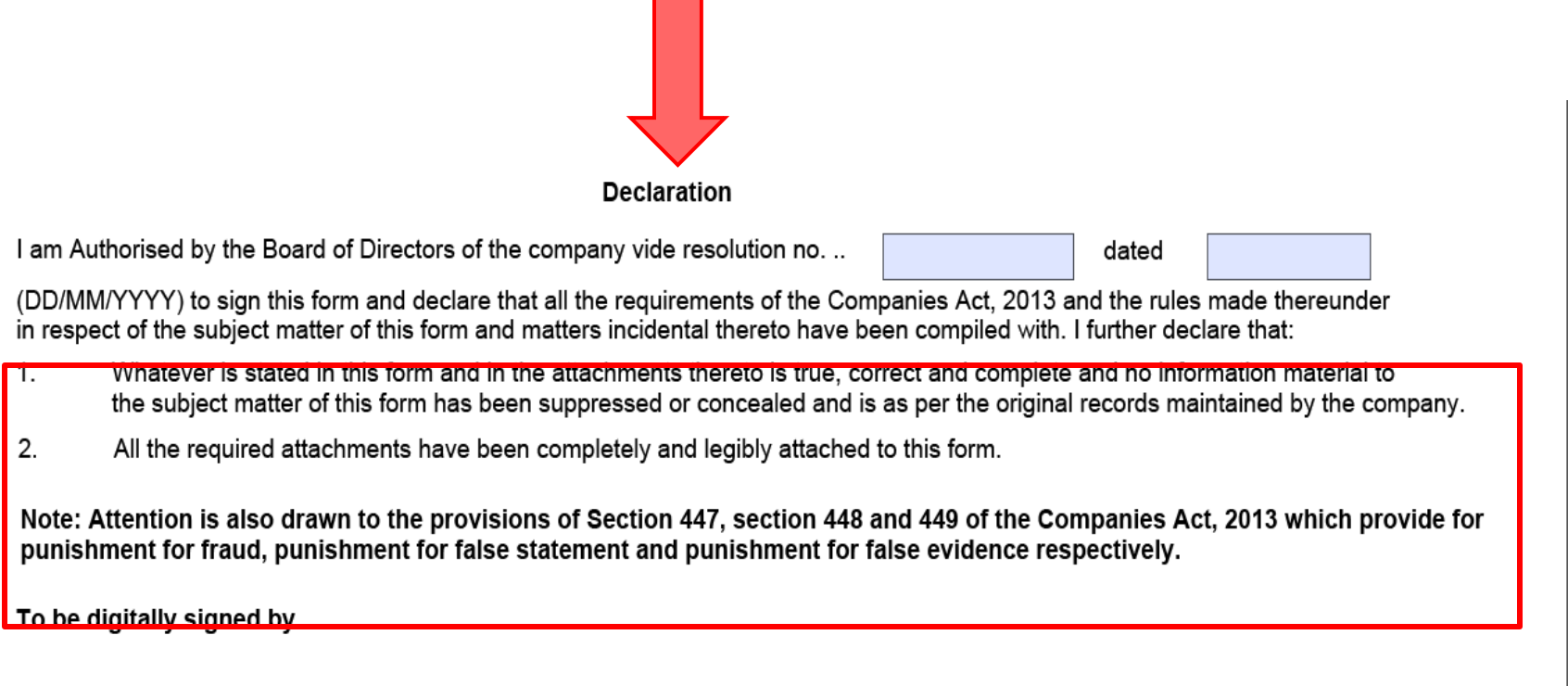

# SIGNING & CERTIFICATION

- Every e-Form requires the digital signature of the Managing Director or Director or Secretary of the Company or the Key Managerial Personnel of the Company for successful filing/submission.
- In most cases, a certification from the Company Secretary or Cost Accountant or Chartered Accountant in whole-time practice is also required to authenticate the particulars contained in the e-Form.
- Further the digital signature of the third party may also be required in certain cases.

\* To be digitally signed by

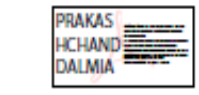

\* Designation

Director

Name of liquidator

Director identification number of the director; or Income-tax PAN of the liquidator; DIN or Income-tax PAN of manager or CEO or CFO; or membership number of Company secretary;

00005813

#### Certificate by practicing professional

I declare that I have been duly engaged for the purpose of certification of this form, it is here by certified that I have gone through the provisions of the Companies Act, 2013 and rules thereunder for the subject matter of this form and matters incidental thereto and I have verified the above particulars (including attachment(s)) from the original/certified records maintained by the Company/ applicant which is subject matter of this form and found then to be true, correct and complete and no information material to this form has been supressed. I further verify that:

i. The said records have been properly prepared, signed by the required officers of the Company and maintained as per the relevant provisions of the Companies Act, 2013 and were found to be in order;

ii. All the required attachments have been completely and legibly attached to this form.

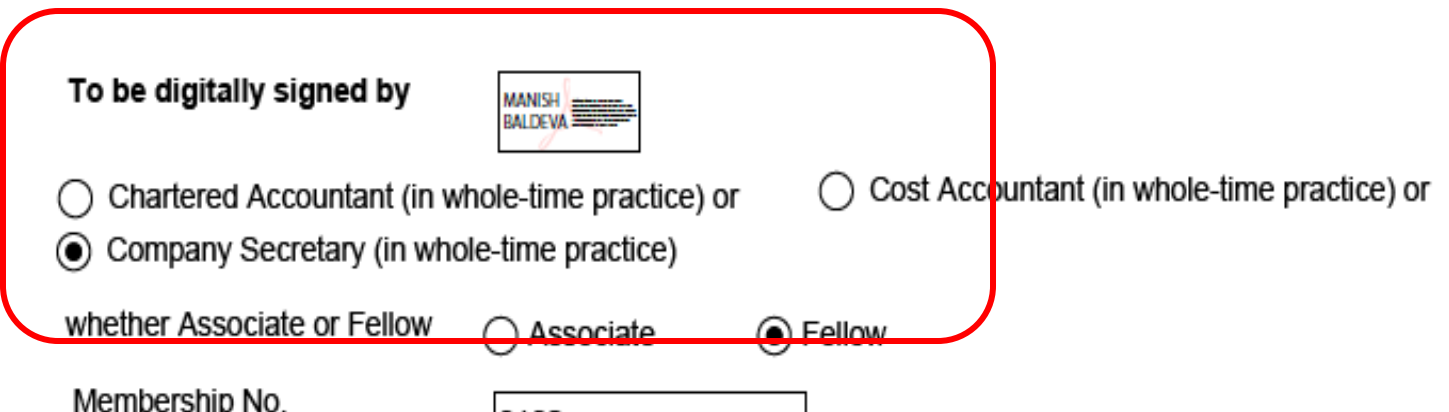

### **CHECK FORM**

- There are built-in facilities to check the filled in e-Form for requisite validations, to do prescrutiny and to modify the e-Form when we require to change the filled details.
- By clicking "Check Form", we can find out whether the mandatory fields in an e-Form are duly filled-in.

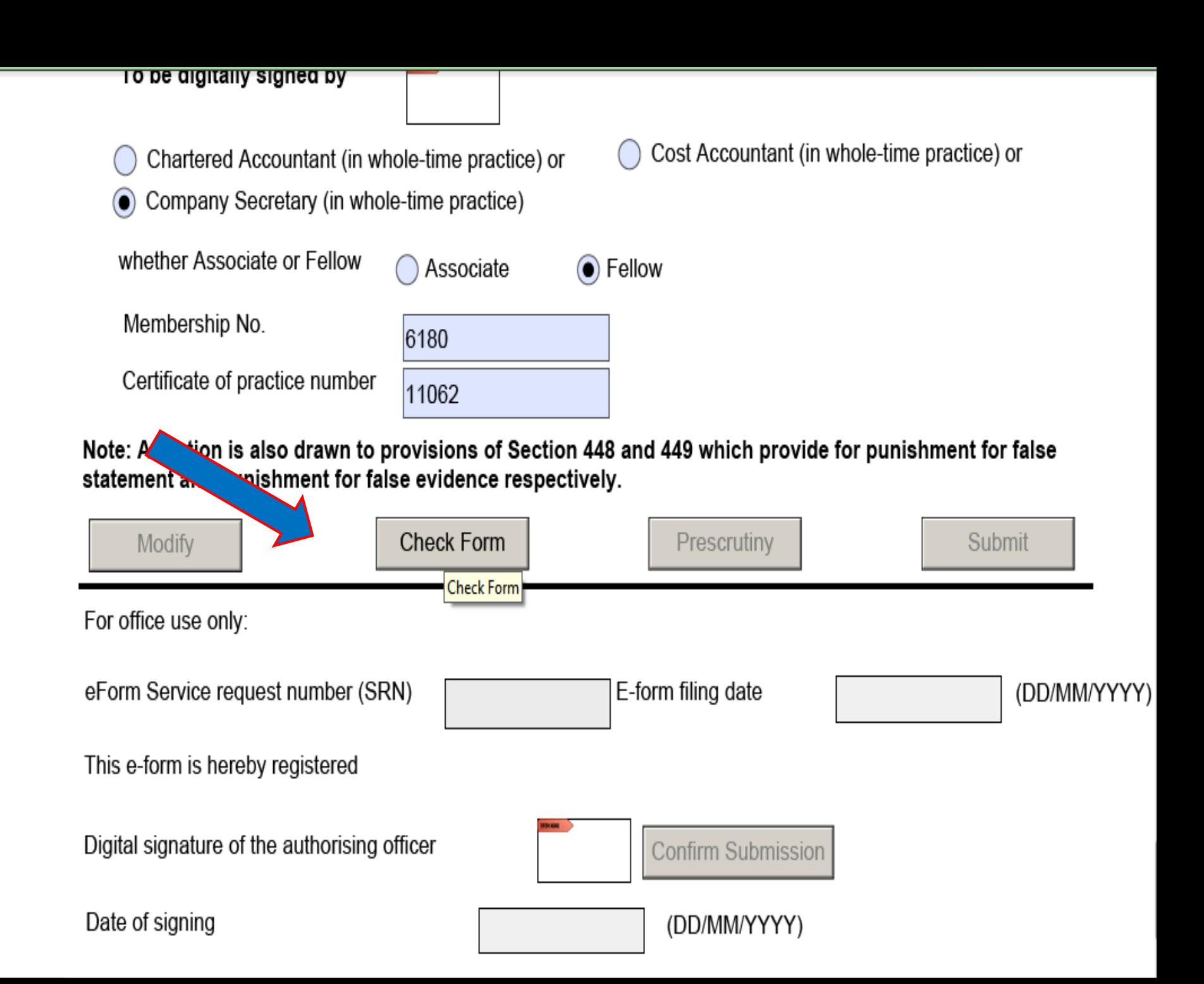

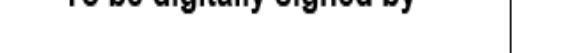

Chartered Accountant (in whole-time practice) or

Company Secretary (in whole-time practice)  $\left( \bullet \right)$ 

whether Associate or Fellow Associate  $\odot$  Fellow Membership No. Warning: JavaScript Window -Certificate of practice number Mandatory Attachment: Copy(s) of resolution(s) along with copy of explanatory  $\mathbf{\hat{x}}$ statement under section 173 has not been Attached. Note: Attention is also drawn to statement and punishment for fa

Modify

For office use only:

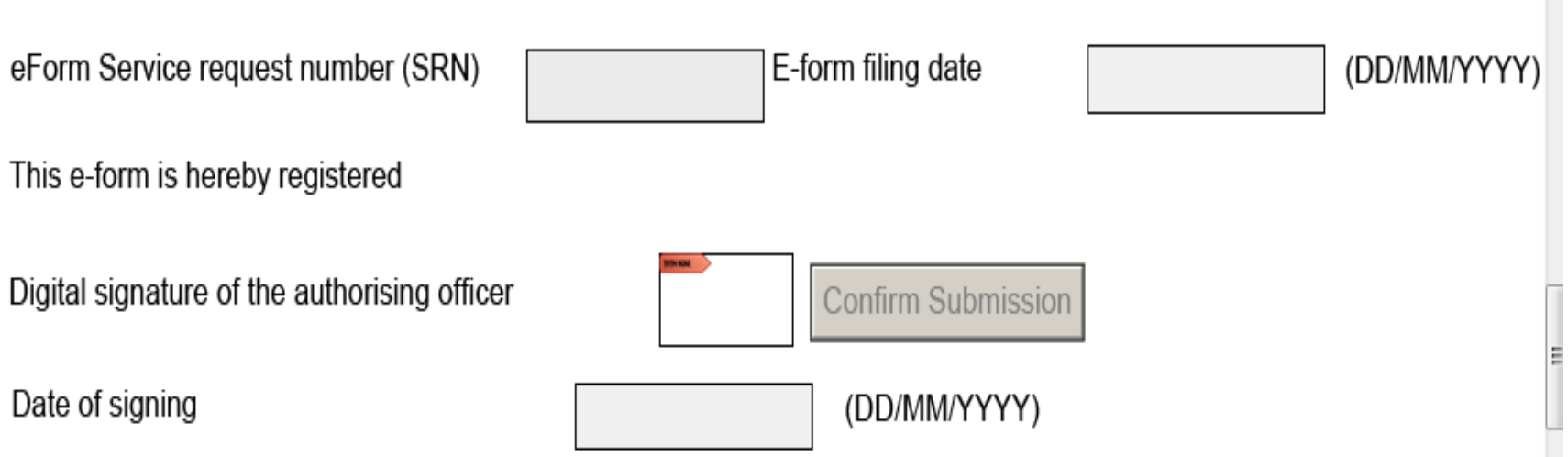

A

Cost Accountant (in whole-time practice) or

OK

ent for false

Submit

# Pre-scrutiny

- $\triangleright$  Pre-scrutiny is functionality that is used for checking whether certain core aspects are properly filled in the e-Form.
- The user has to attach necessary attachments in PDF format and affix the digital signatures as required before submitting the e-Form for pre-scrutiny.
- If there is any pre-scrutiny error showing, it has to be rectified and again have to pre-scrutinize the form.
- After pre-scrutiny level is successful form can be uploaded on MCA portal.

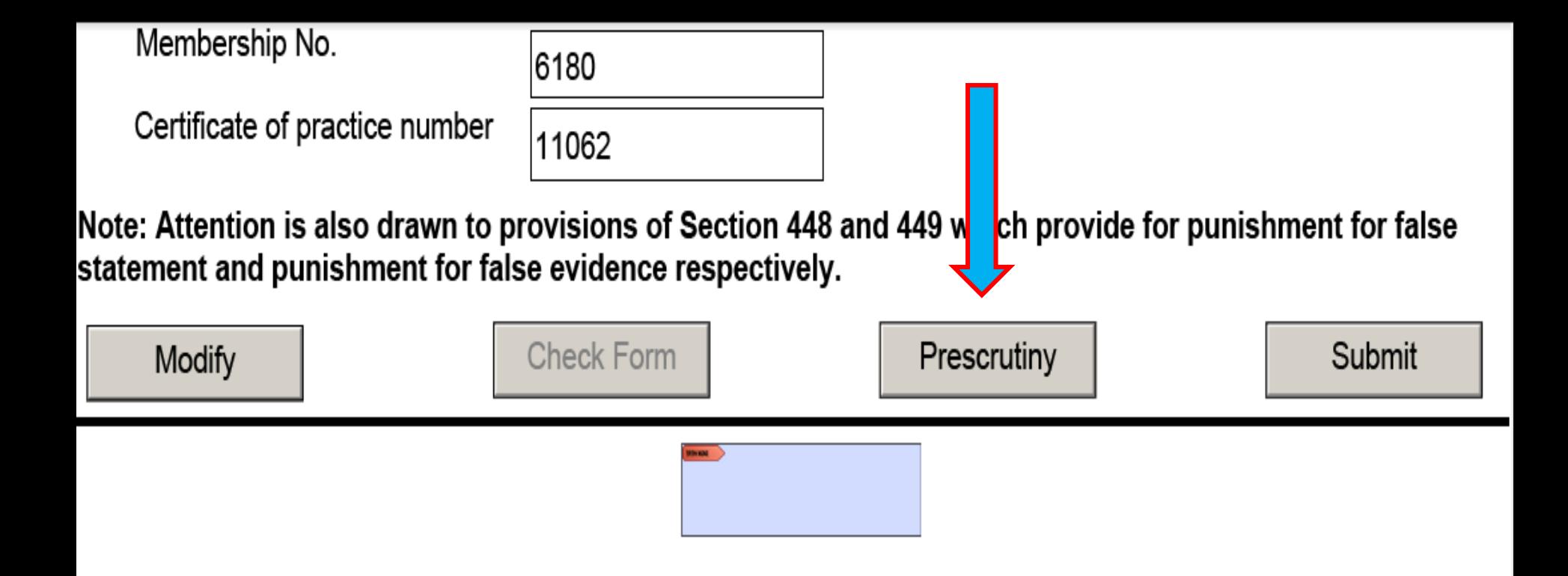

# HOW TO FILE E-FORMS...?

- An e-Form can be submitted after it has been digitally signed and pre-scrutinized.
- The maximum permissible size to upload an e-Form is 6MB.

### PROCEDURE

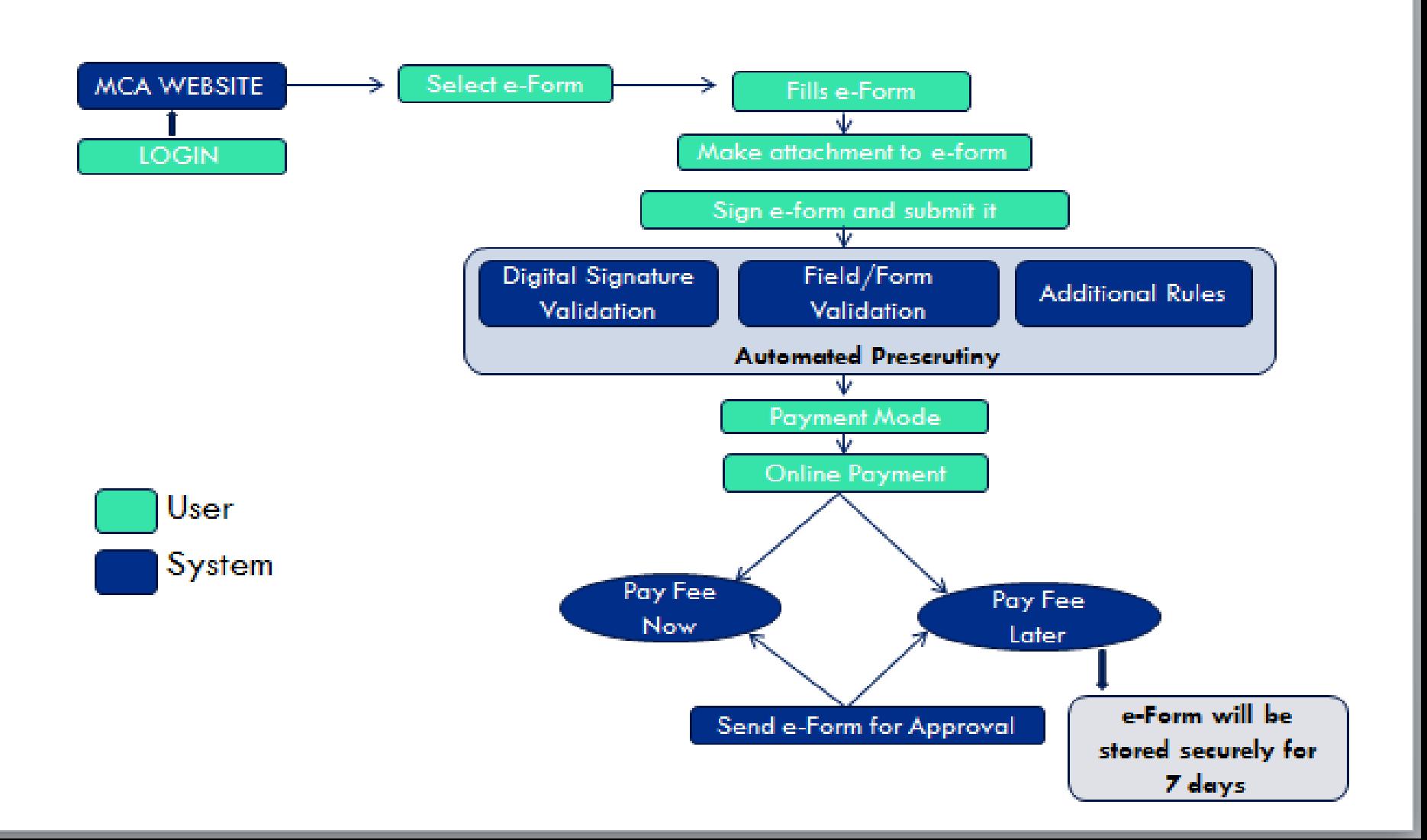

### CREATION OF USER ID

- On MCA Portal Go to My Workspace
- Click on Register Now Tab
- $\triangleright$  Fill the Form for New User Registration– Create Username and Password for MCA portal.

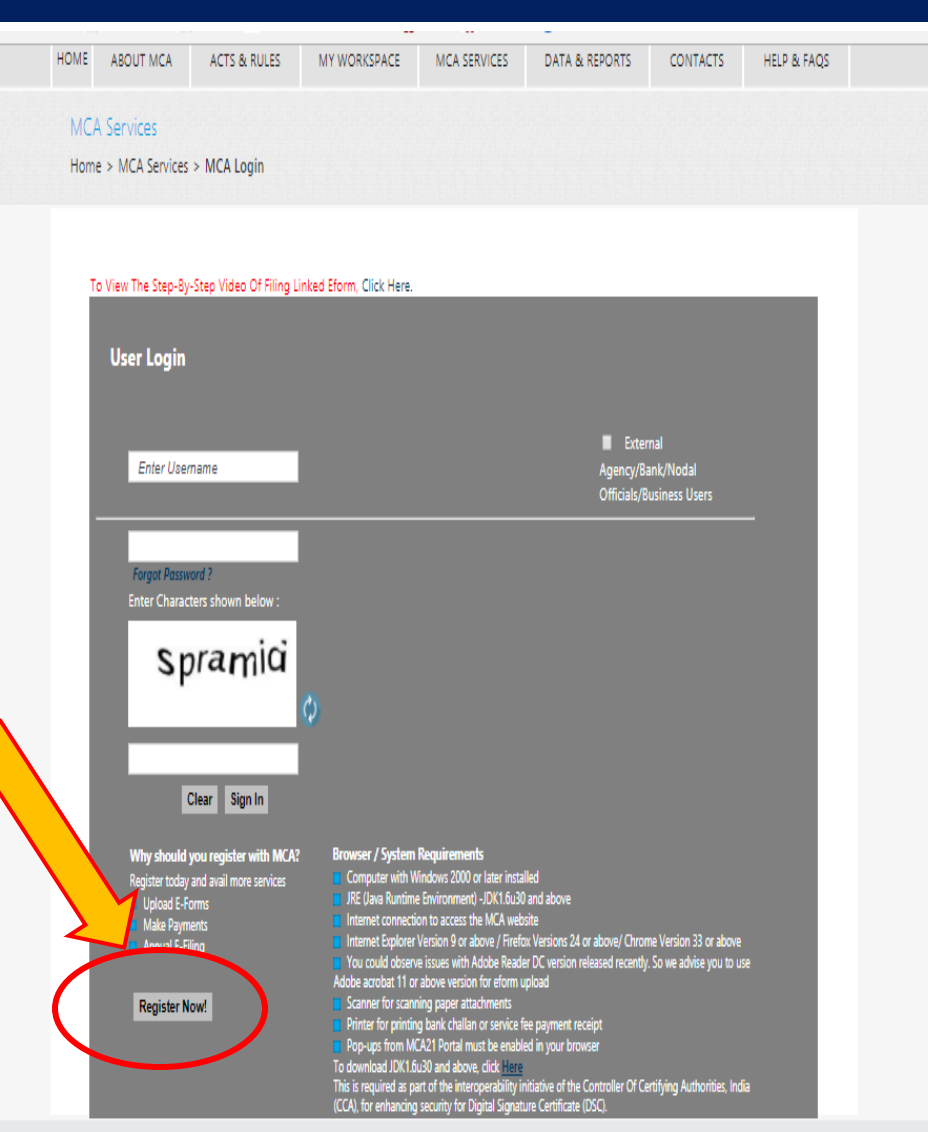

### AFTER LOGGING IN MCA PORTAL

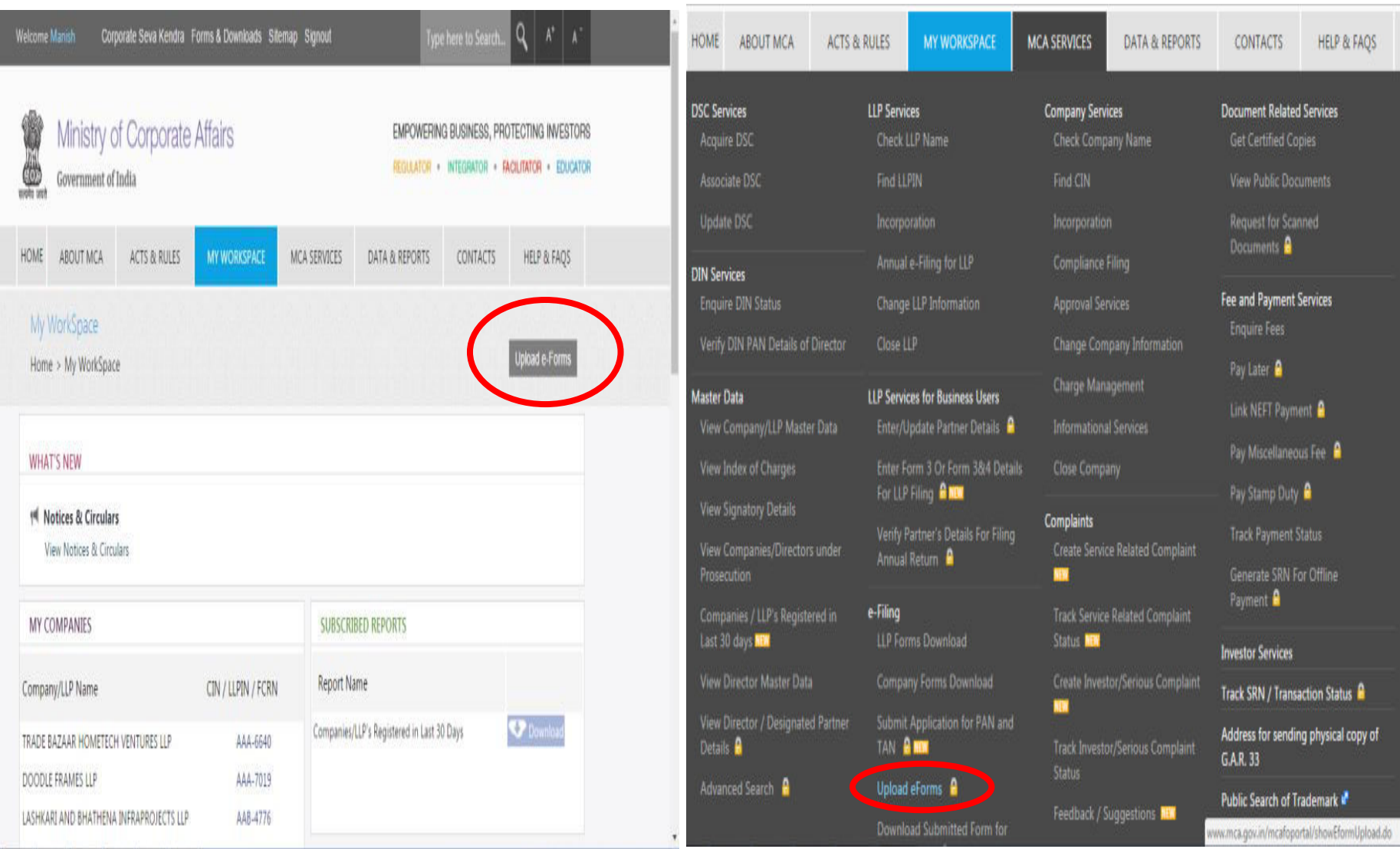

## WINDOW FOR UPLOADING OF E-FORMS

- Select the Normal Forms check box, in case of fresh uploads
- Select the e-form to be uploaded by clicking the button browse. The path of the e-form will be displayed in the box next to browse button.
- User may then click on 'Upload' button.

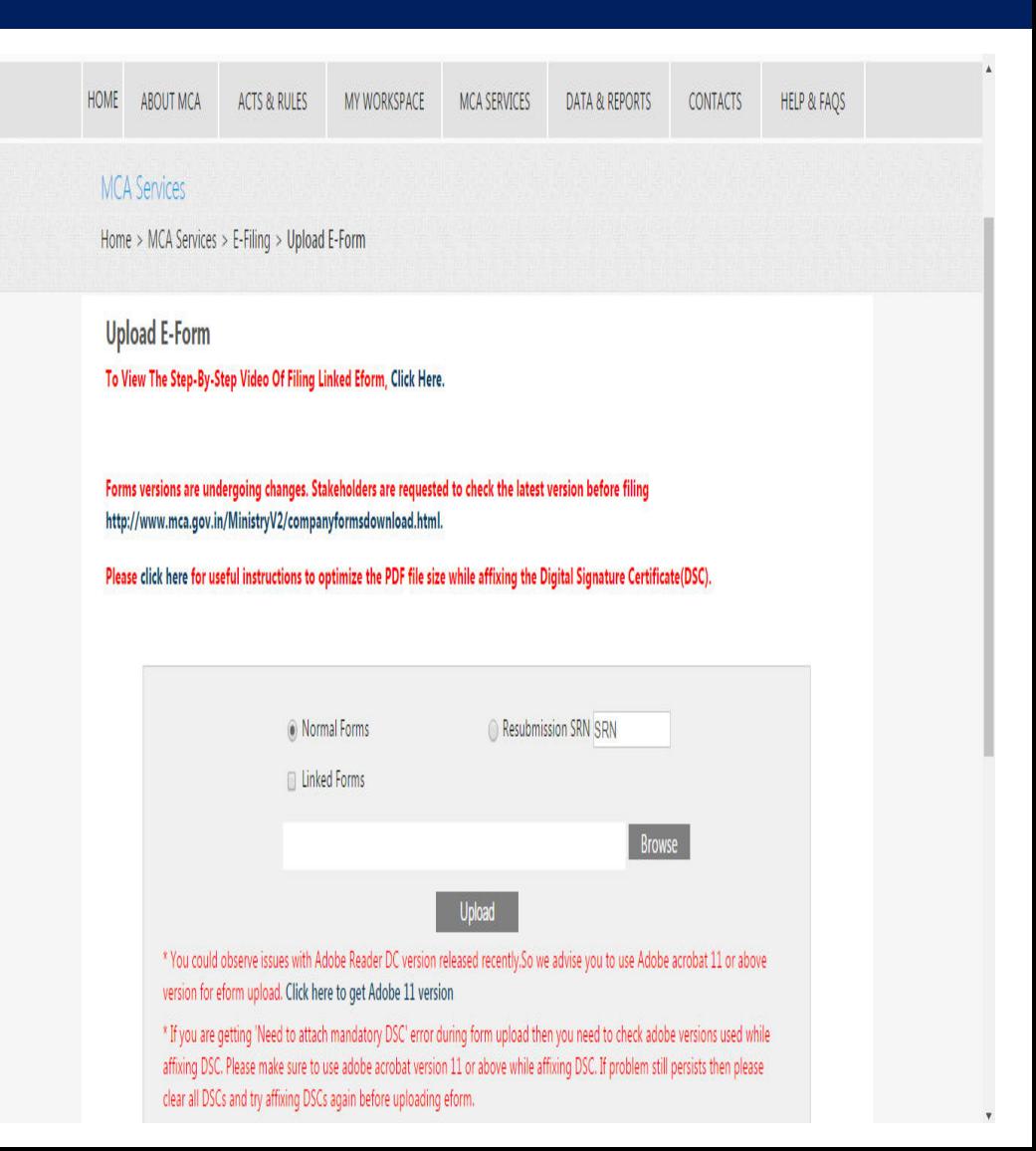

### UPLOADING OF E-FORM

#### **MCA Services**

Home > MCA Services > E-Filing > Upload E-Form

#### **Upload E-Form**

To View The Step-By-Step Video Of Filing Linked Eform, Click Here.

Forms versions are undergoing changes. Stakeholders are requested to check the latest version before filing http://www.mca.gov.in/MinistryV2/companyformsdownload.html.

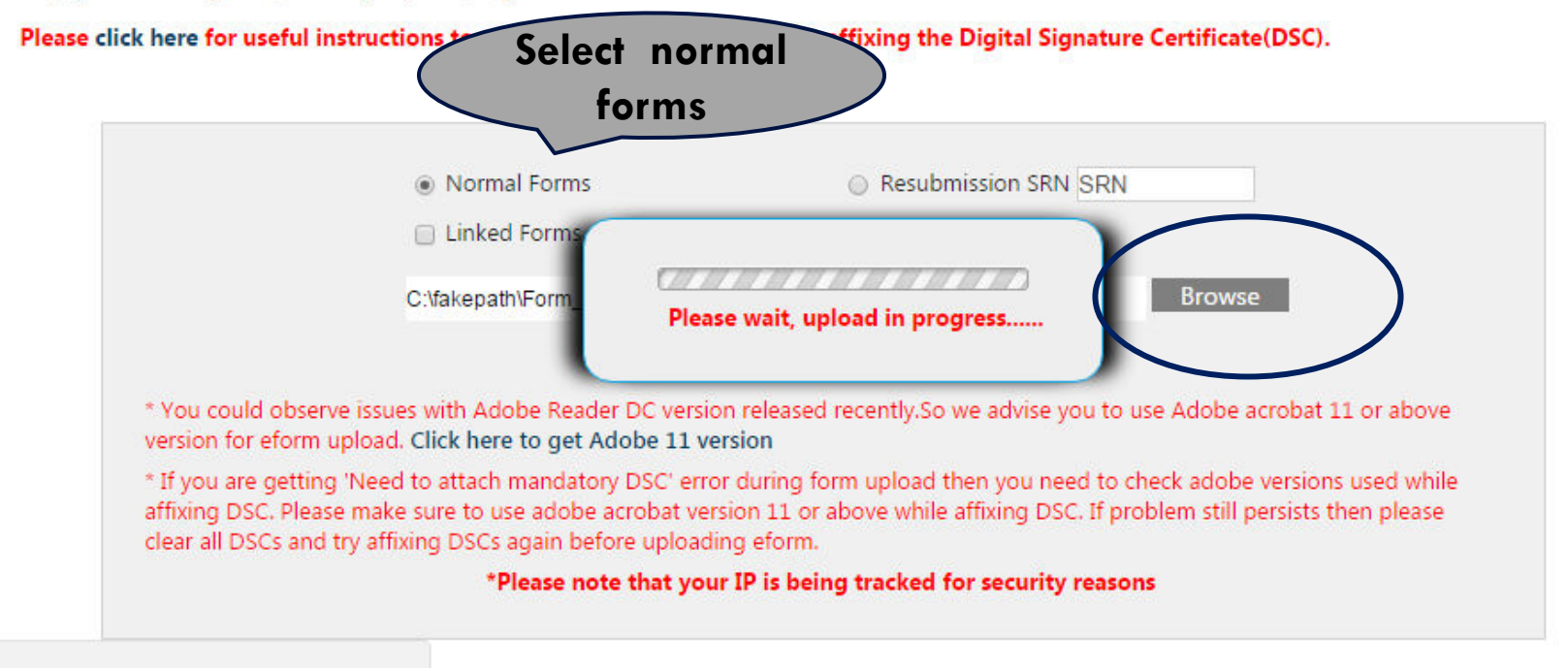

### GENERATION OF SRN

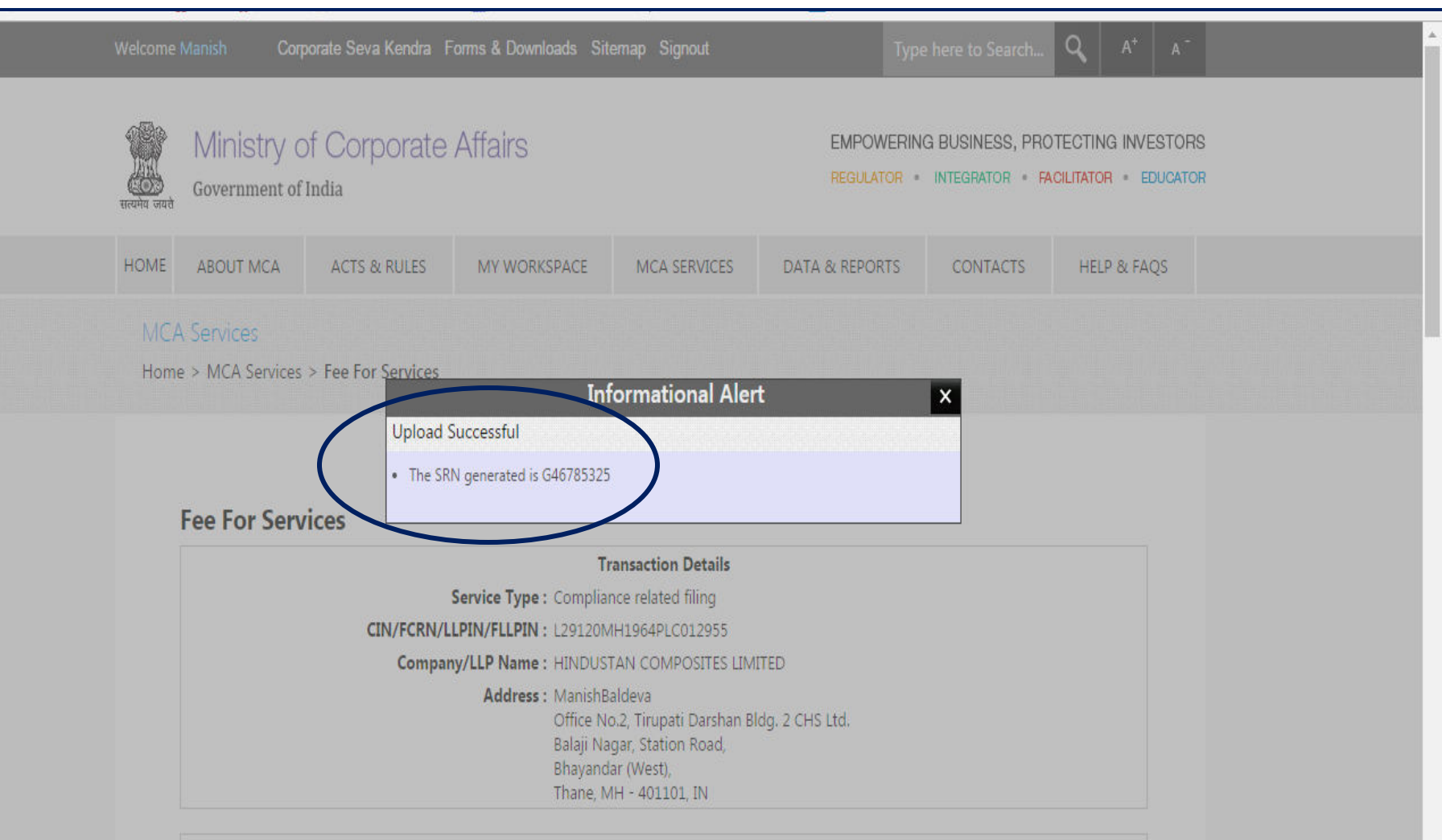

**Full Particulars of Remittance** 

## E- PAYMENT OF FEE

### Two Options for payment: Pay fee now or Pay fee Later

 $\blacktriangle$ 

 $\overline{\phantom{a}}$ 

#### **Fee For Services**

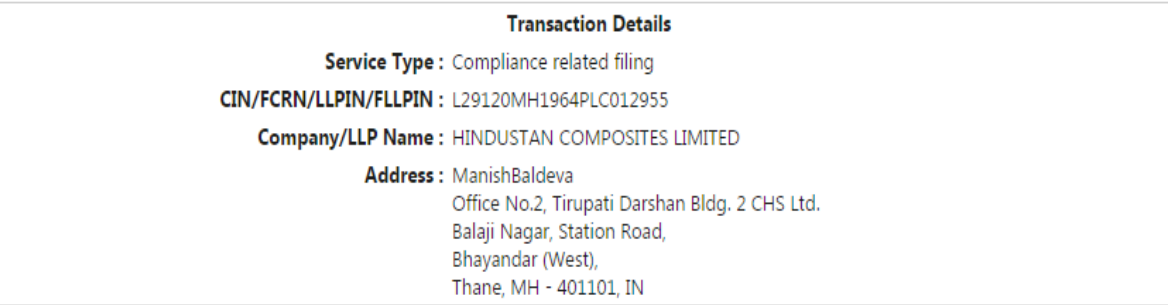

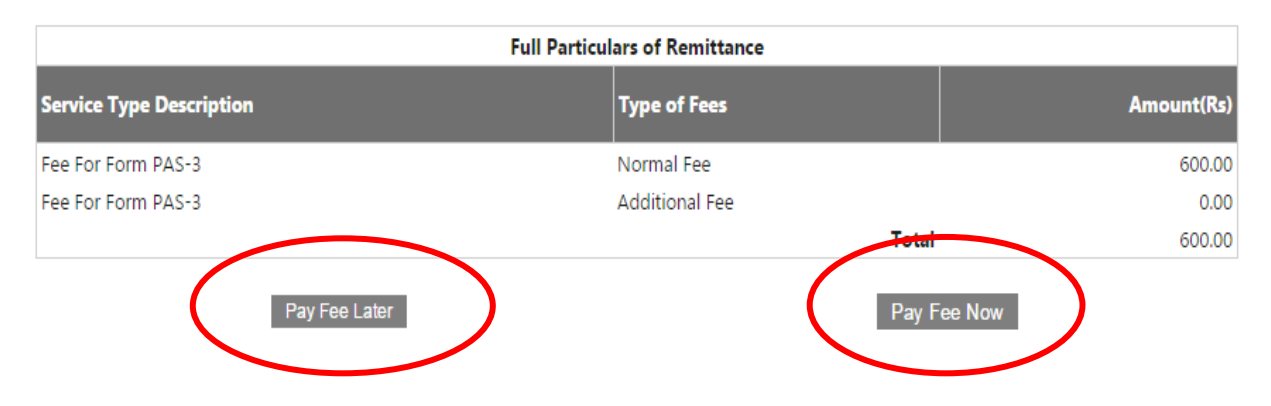

### Payment for filing - NORMAL ROC FILING FEES

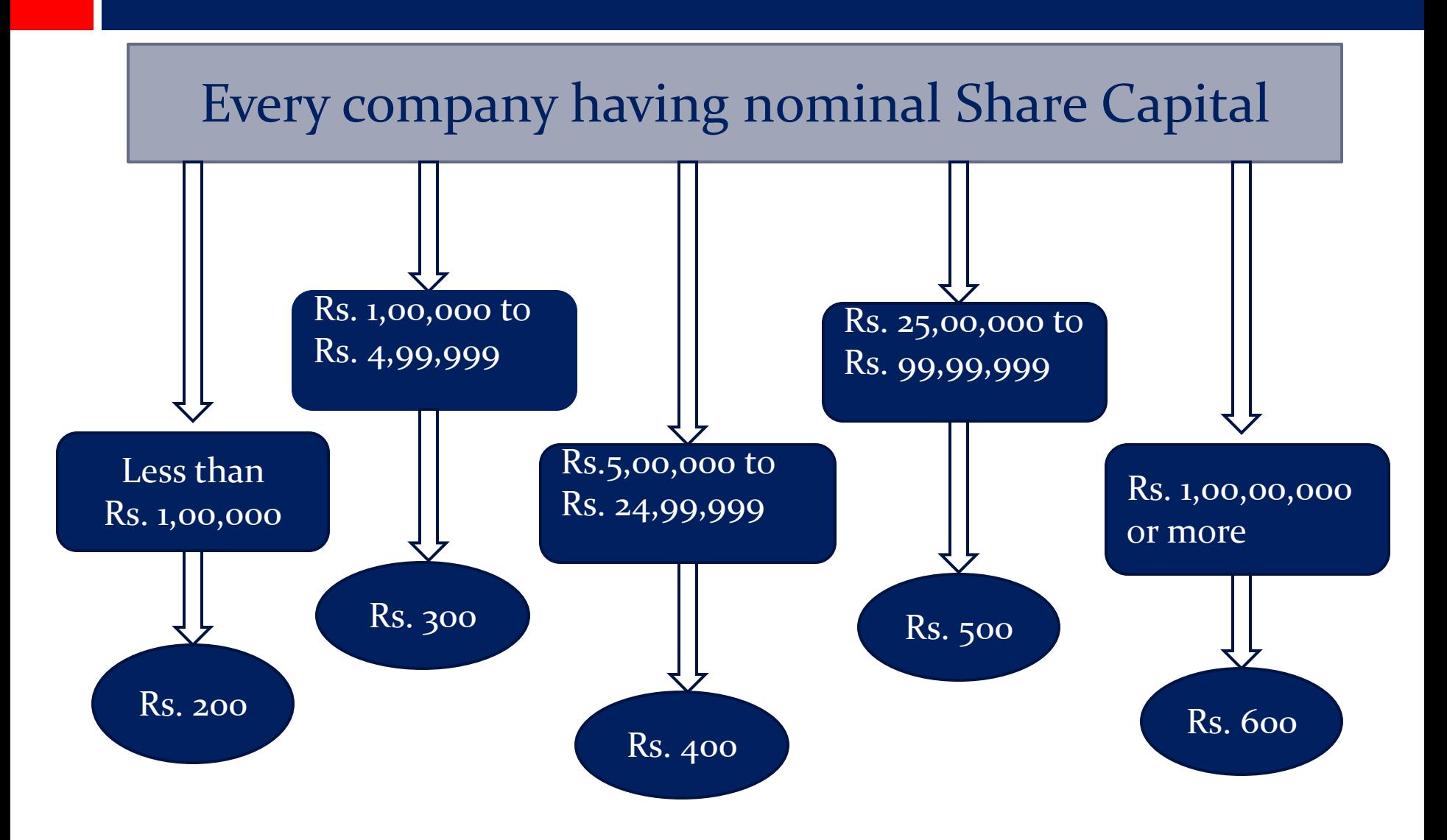

### Delayed filing with Additional Fees

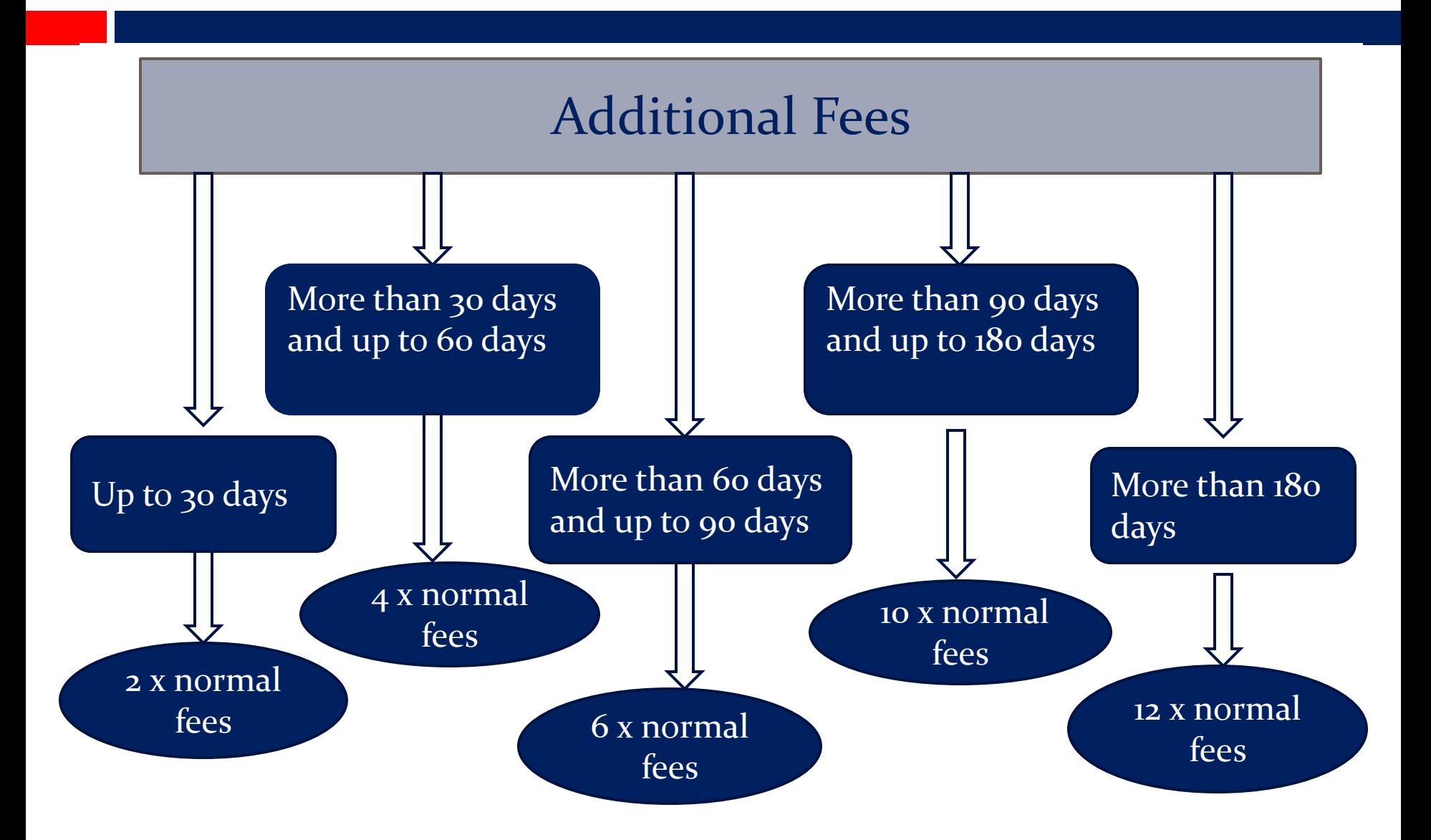

### APPROVAL OF FORMS UNDER STP (STRAIGHT THROUGH PROCESS) MODE

 **Definition:** Straight through process means the process in which an e-Form is approved through system without manual interruption.

 Mainly to avoid in process of forms filed with MCA and adhering to the standards of practicing professionals adopted with verification of forms, this Straight through process is adopted by MCA.

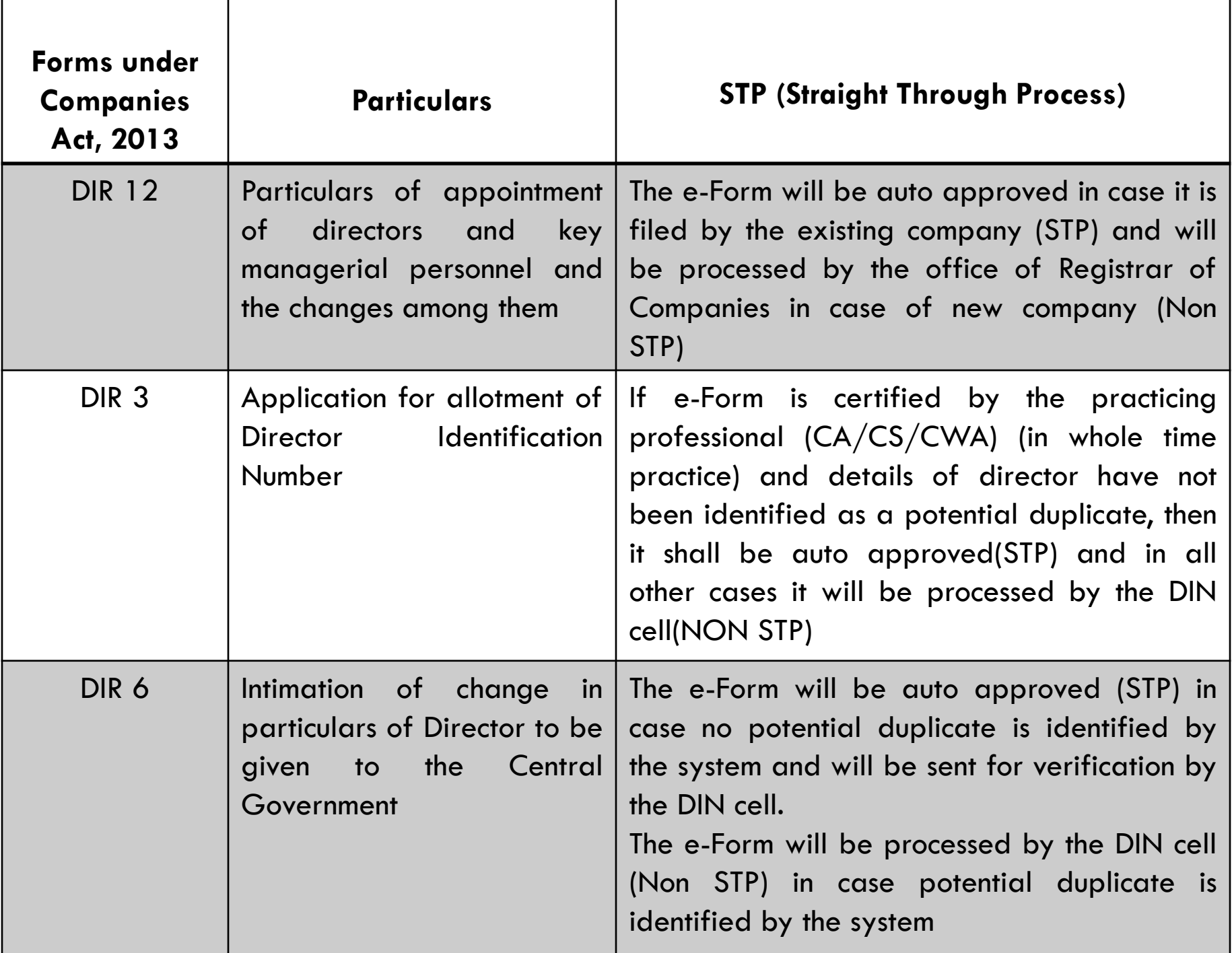

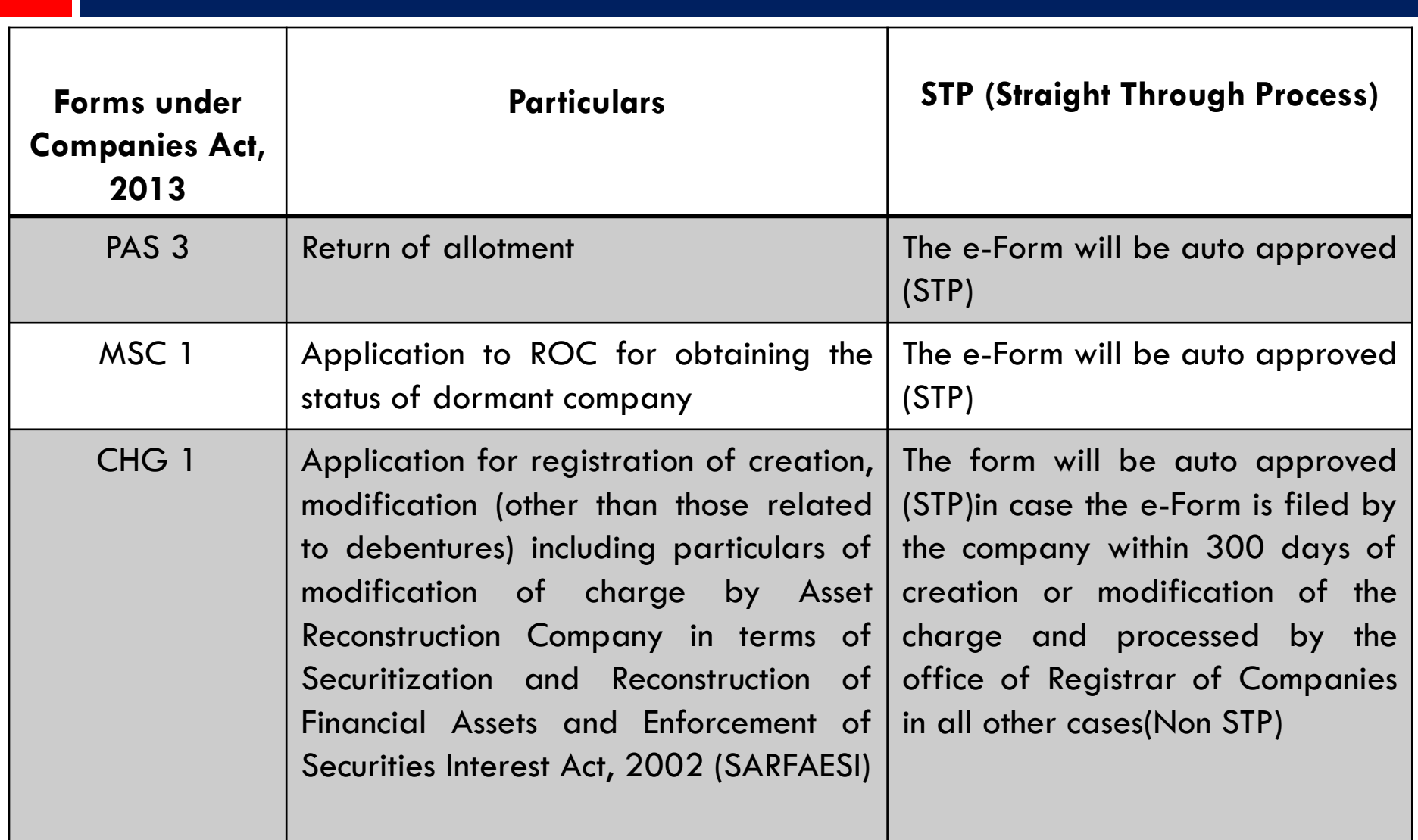

# SOME IMPORTANT E-FORMS

FUENT SPICE

### Easy way to incorporate a Company

- SPICe
- SPICe MOA
- SPICe AOA

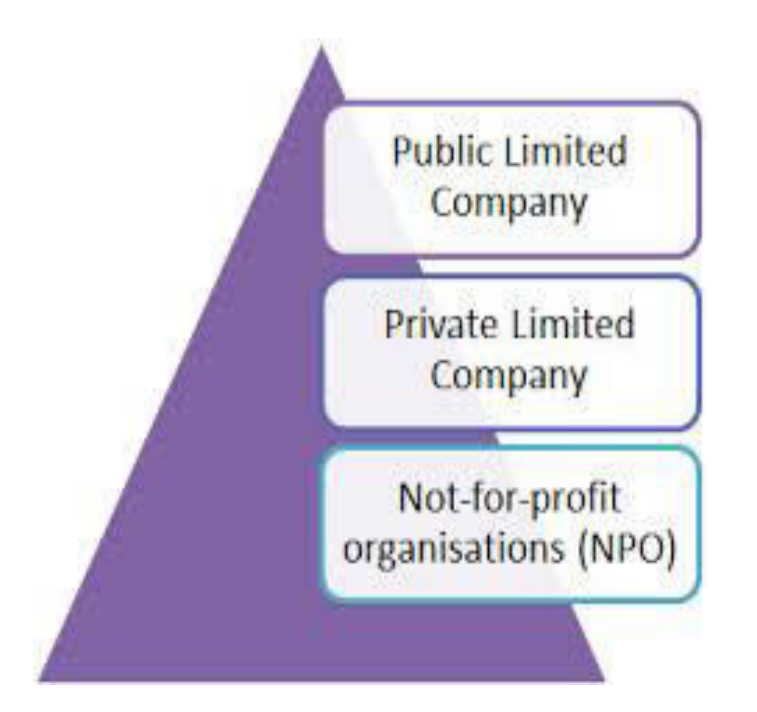

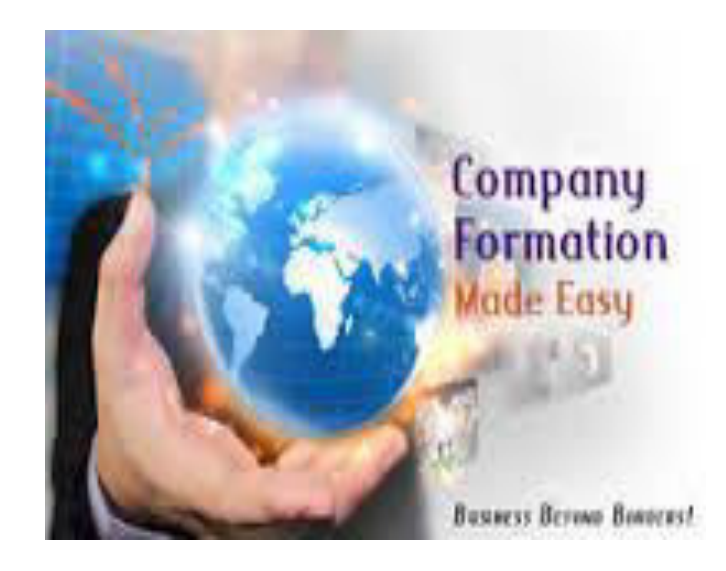

# **LICATION FOR INCORPORAT**

A single application in E-form SPICe for reservation of name, incorporation of a new company and /or application for allotment of DIN, PAN & TAN has to be filed with the Central Registrar of Companies (CRC), Noida.

Attachments:

- Form No. INC-8 (Declaration by professionals)
- Form No. INC-9 (Affidavit from subscribers and first directors)
- Copies of utility bills that are not older than 2 months
- If the subscriber and director does not have DIN then Proof of identity and residential address has to be annexed
- $\cdot$  Declaration / Consent of the appointee Director, in Form DIR-2
- Proof of Registered Office address (Conveyance/ lease deed/Rent Agreement along with the rent receipts), etc.
- Any other attachments, as required.

# PICE MOA AND SPICE AOA

#### **SPICe MOA:**

- This the linked form to SPICe. The Table of MOA applicable to the company has to be selected as notified under Schedule I.
- $\triangleright$  The objects of the company are to be stated in the given table in the form.

#### **SPICe AOA:**

 This the linked form to SPICe. The table of AOA has to be selected and there is option to alter or add or delete any article in the form itself.

#### **Note:**

 After filing the SPICe, SPICe MOA and SPICe AOA, upload all the linked forms on MCA.

 The details of the subscribers are to be mentioned by attaching DSC.(Valid DIN/PAN/Passport number is compulsory)

 Maximum 7 subscribers' information can be inserted. Company having more than this limit have to use INC-7 for Incorporation.

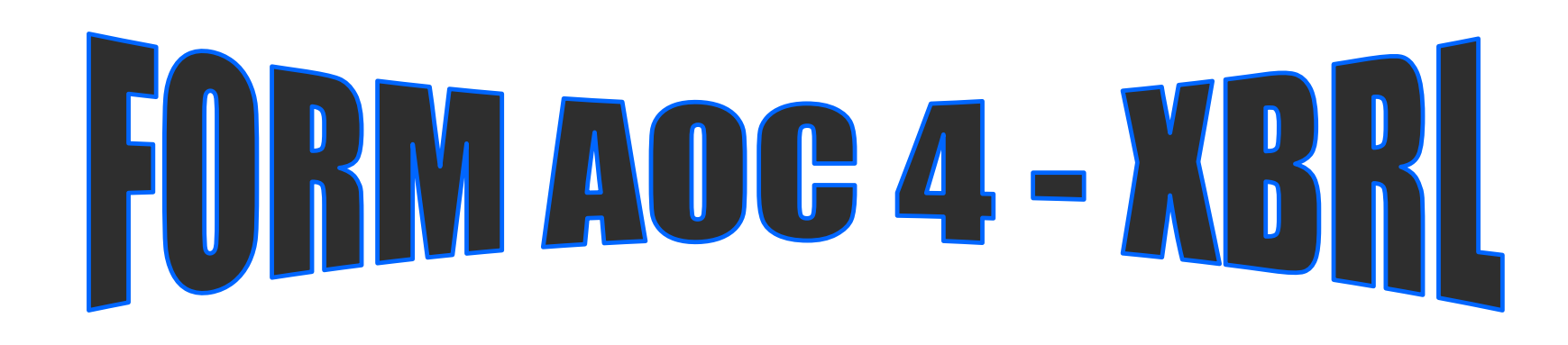

FORM FOR FILING XBRL document in respect of financial statements & other documents WITH THE REGISTRAR

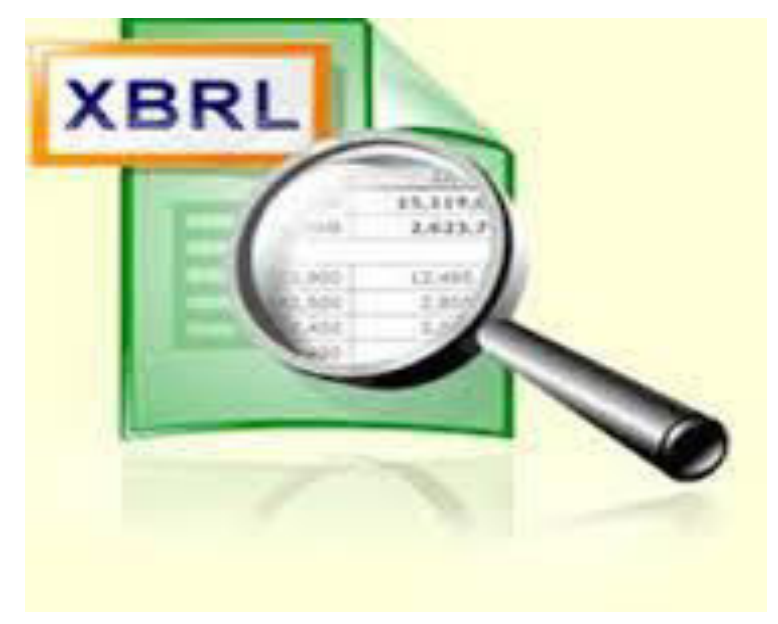

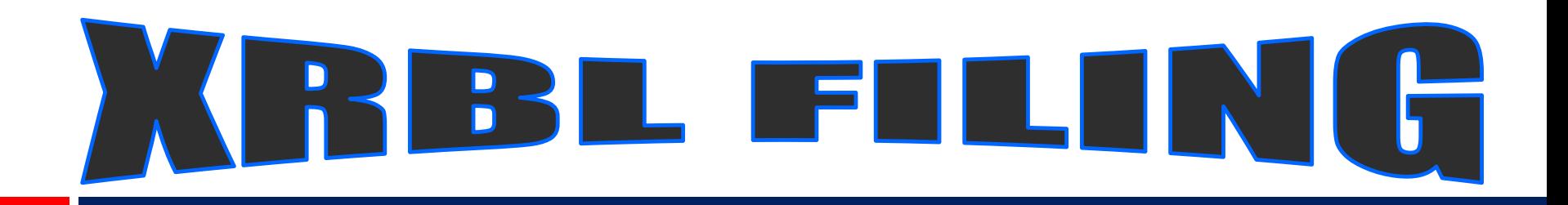

- $\Box$  The following class of companies shall file their financial statements and other documents under section 137 of the Act, with the Registrar in e-form AOC-4 XBRL for the financial year commencing on or after 1st April, 2014 using the XBRL taxonomy, namely:-
- $\triangleright$  all companies listed with any Stock Exchange(s) in India and their Indian subsidiaries; or
- $\triangleright$  all companies having paid up capital of rupees five crore or above;
- all companies having turnover of rupees one hundred crore or above; or
- all companies which were hitherto covered under the Companies (Filing of Documents and Forms in Extensible Business Reporting Language) Rules, 2011 and Companies (Filing of Documents and Forms in Extensible Business Reporting Language) Rules, 2015

## **EXCLUSIONS**

- $\Box$  The following companies are exempted to file Financial Statements in XBRL:
- Companies in Banking, Insurance, Power sectors
- Non Banking Financial Companies
- **Exercise Finance Companies**

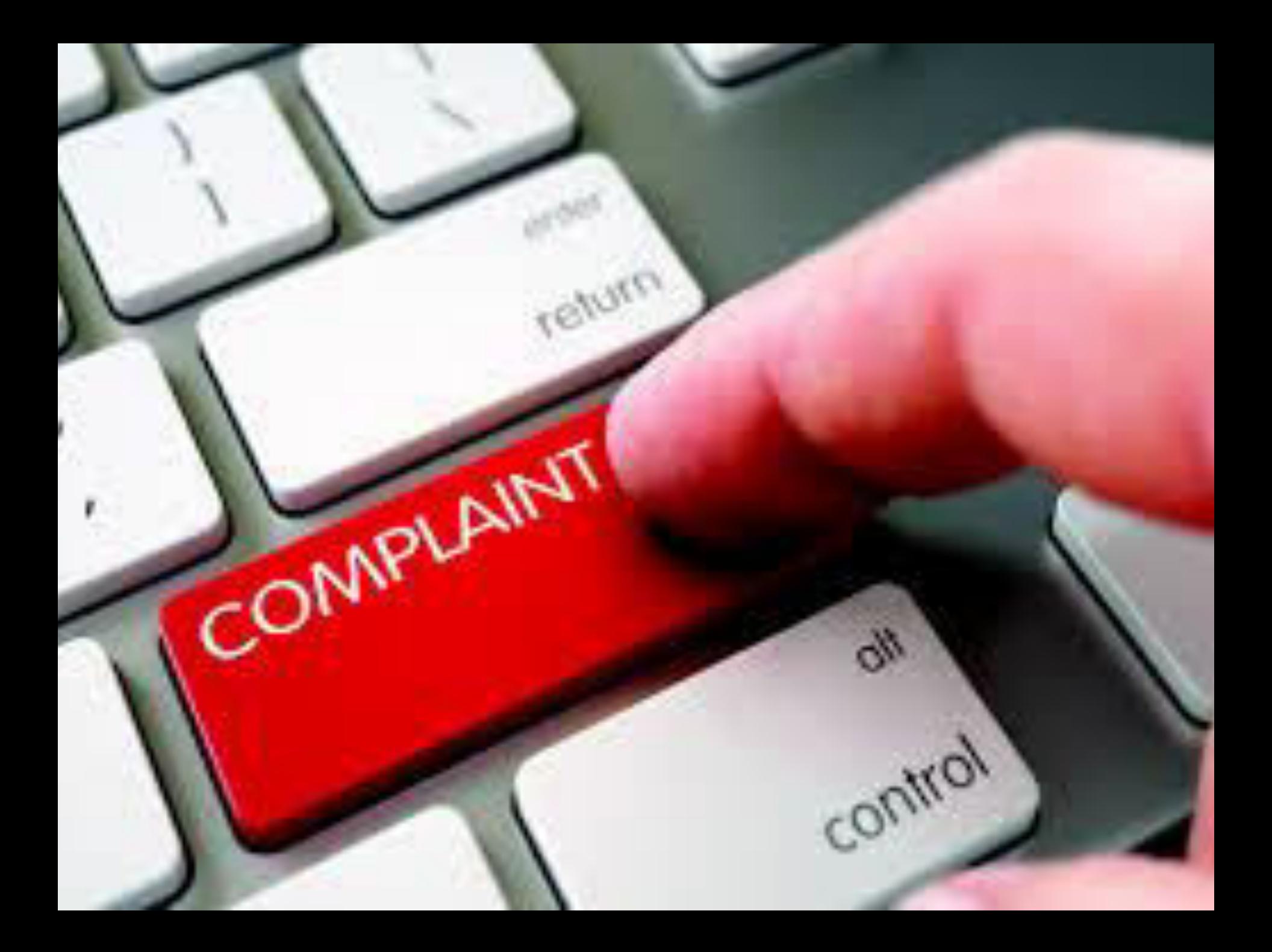

### QUERIES & COMPLAINTS

#### $\Box$  In case of any queries related to downloading, signing or uploading of e-forms, complaints can be registered with the MCA portal.

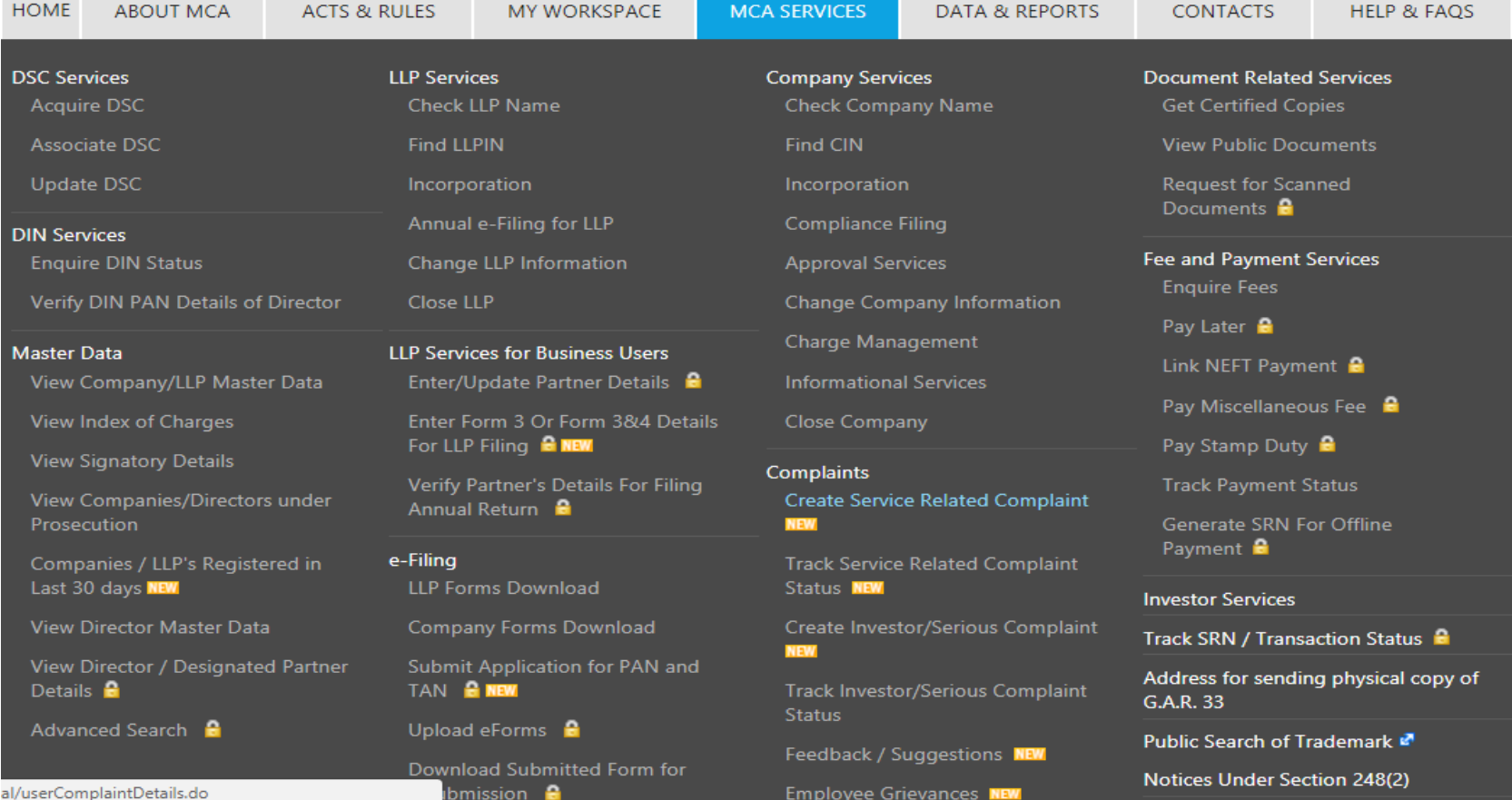

### COMPLAINTS REGISTRATION FORM

**Register Your Complaint with MCA21 Helpdesk** 

If your facing any issues in downloading an eform, signing the eform or uploading the eform click here to learn to troubleshoot the error.

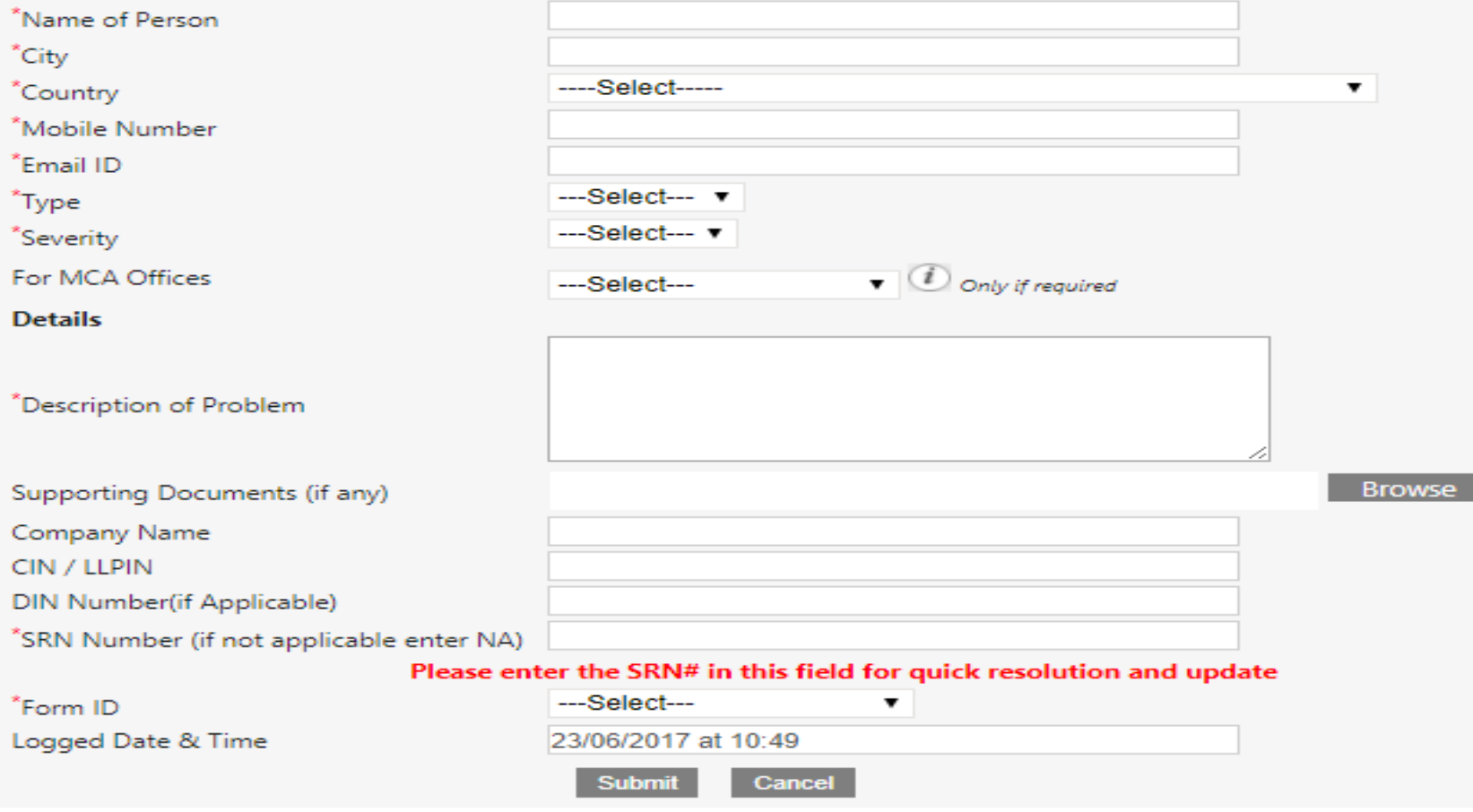

# IMPORTANT FIELDS OF FORM

- $\triangleleft$  Companies Any issues related to e-filing of Forms related to company's user may select 'Companies' in type
- $\triangleleft$  LLP Issues related to e-filing of Forms related to LLP user may select 'LLP'.
- **❖ CRC CRC is Central Registration Centre** for providing speedy incorporation related services. Any issues related to incorporation of new companies are addressed to CRC.
- $\triangleleft$  Suggestion In case of any suggestions user may select type as 'Suggestion'.

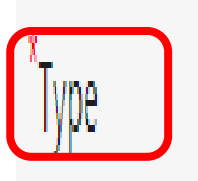

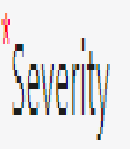

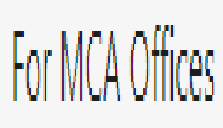

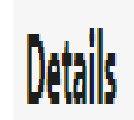

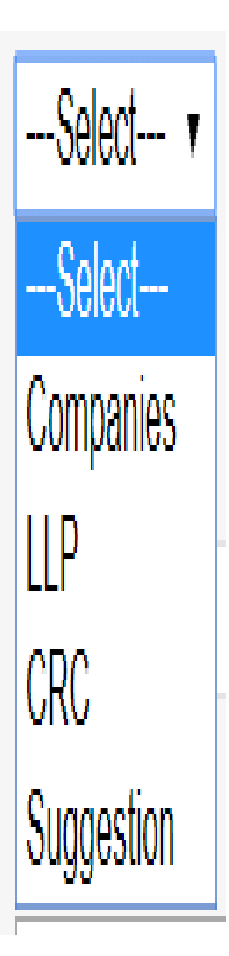

Once the 'TYPE' is selected additional field 'CATEGORY' & 'SUB-CATEGORY' will be added to the Form

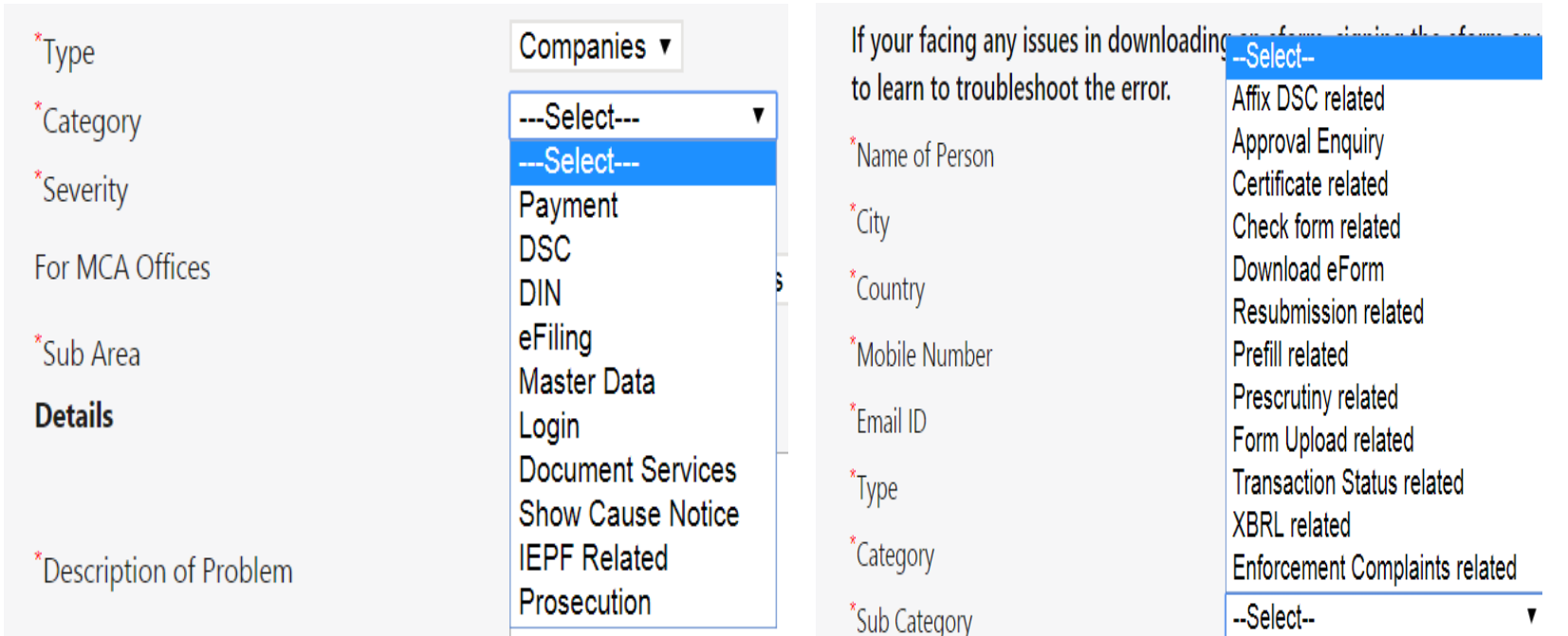

Selection of 'CATEGORY' & 'SUB-CATEGORY' depends upon the query to be addressed to MCA.

Selection of MCA office & Sub-Area as per the jurisdiction of the

For MCA Offices <sup>"</sup>Sub Area

**Details** 

**Registrar of Companies ▼** ---Select---

**Head Quarters Regional Directors** 

**Registrar of Companies** 

- $\Box$  Provide the description of the problem faced by the complainant.
- $\Box$  Attach supporting documents, if any relating to the problem addressed.
- $\Box$  Provide SRN No. of e-form for which the complaint is to be raised. In case SRN No. is not applicable, enter "**NA**".
- $\square$  Select the Form ID as related to the e-form.
- □ Click on Submit button.

### $\Box$  After submitting the complaint form, system generated ticket no. will be assigned through which you can track the complaint status.

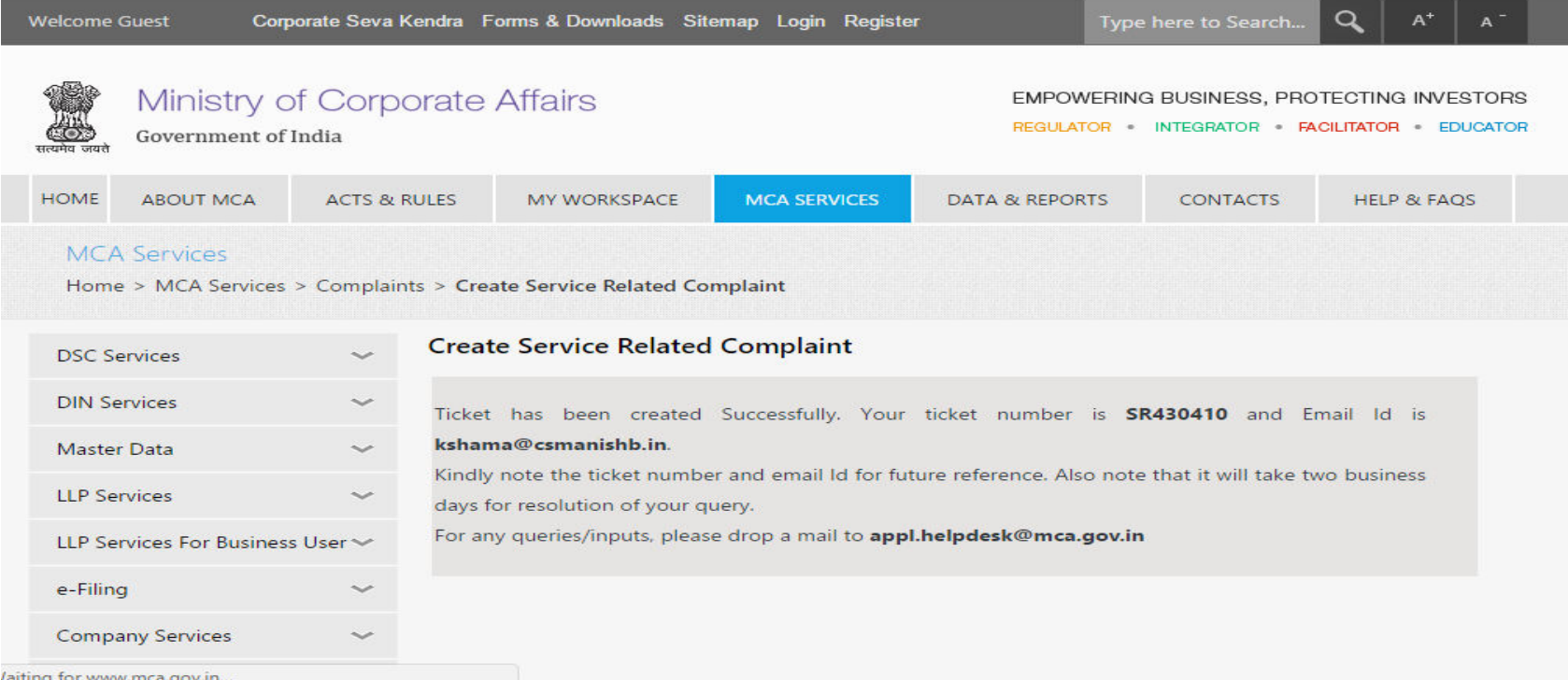

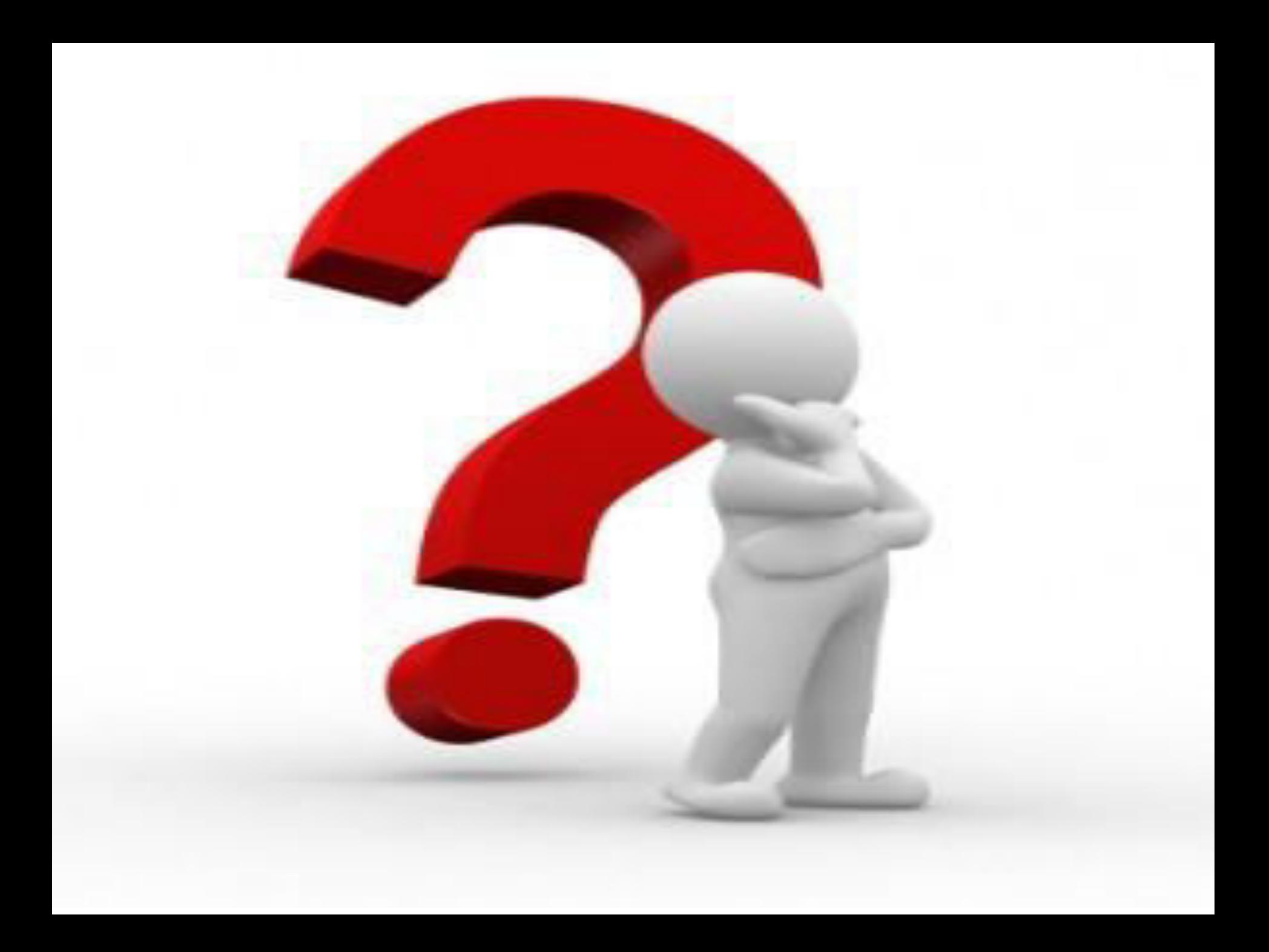

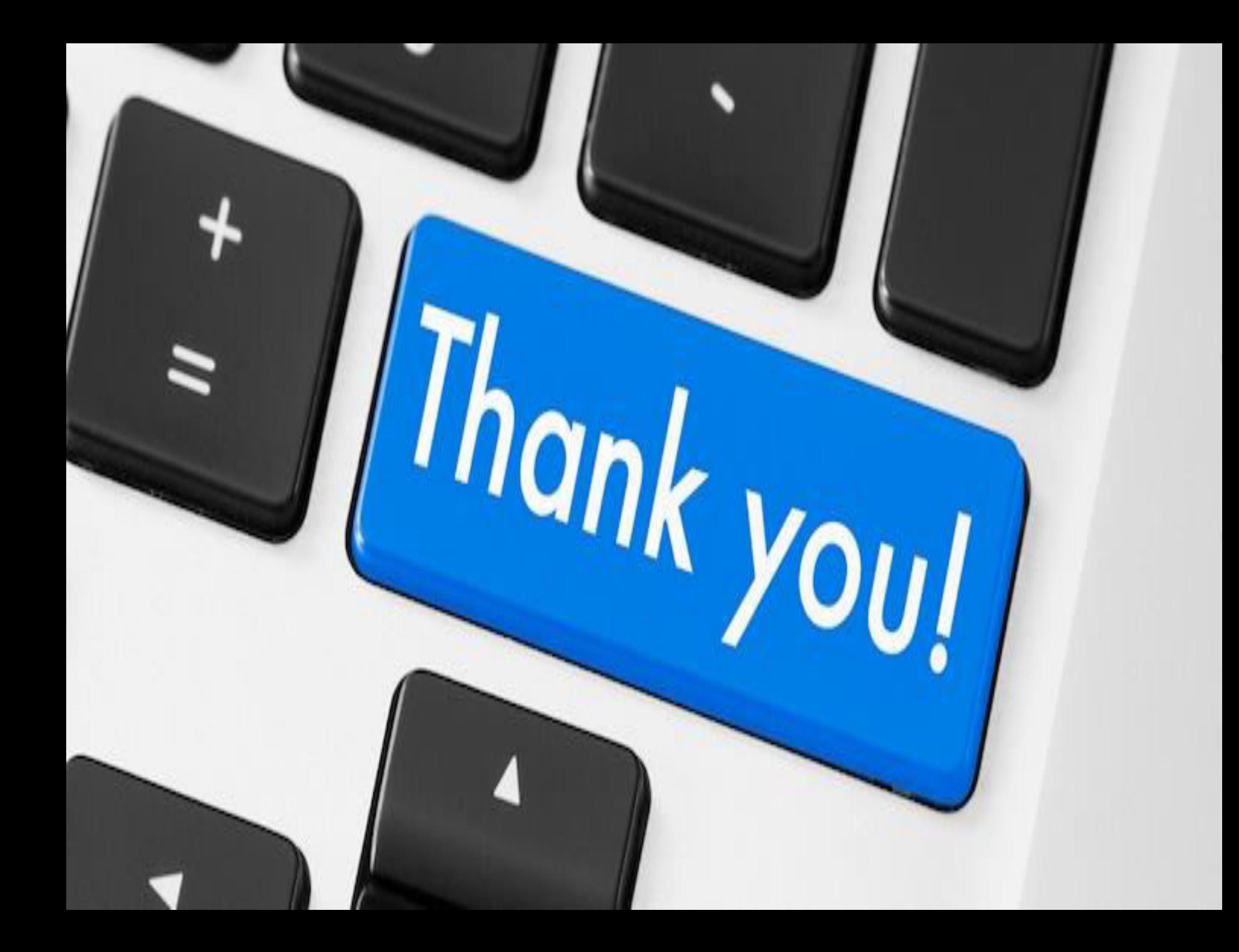